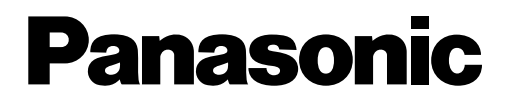

# Broadband Networking Gateway **Operating Instructions**

Model No. KX-HGW200

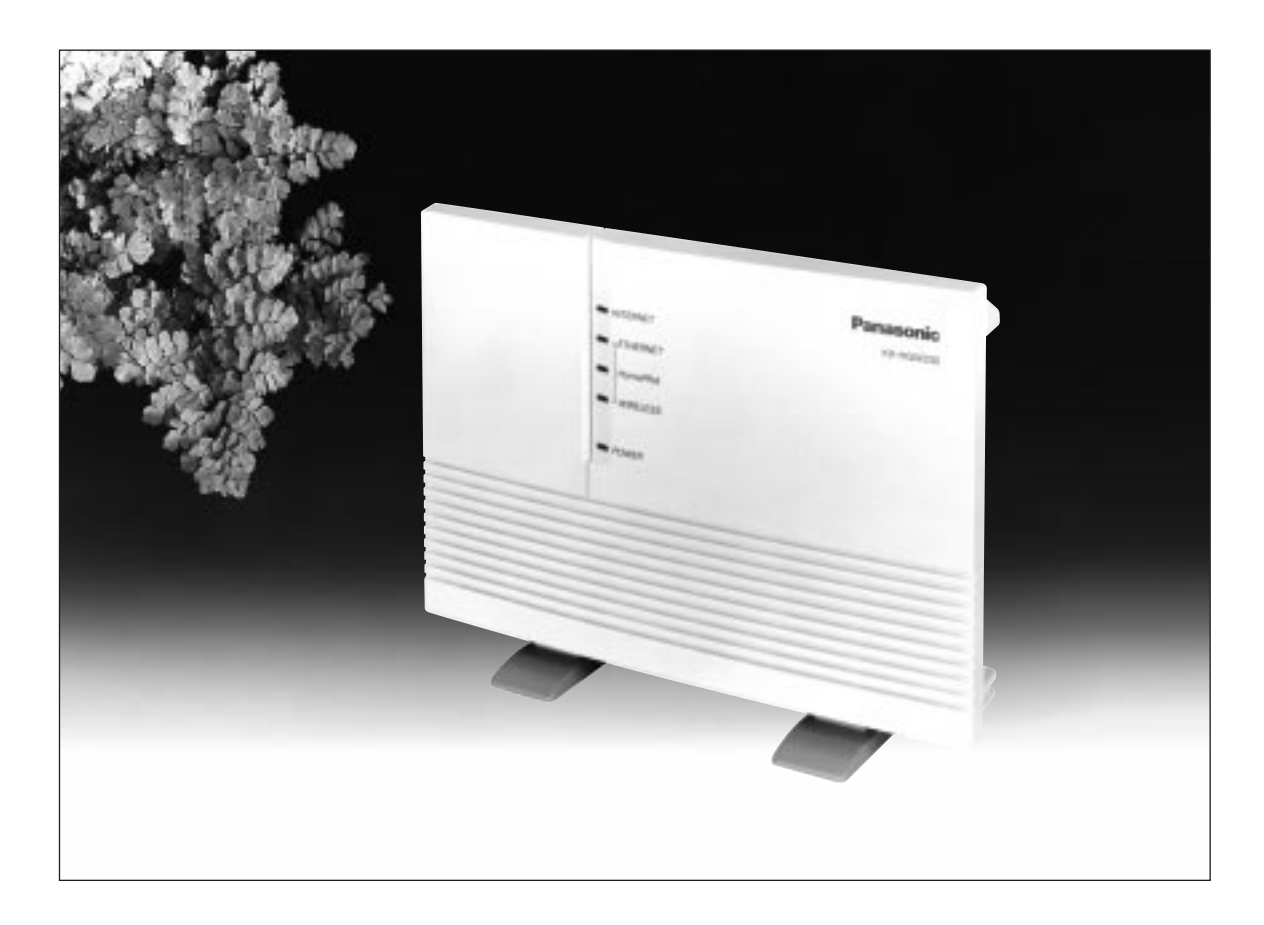

# **PLEASE READ BEFORE USE AND SAVE.**

**Panasonic World Wide Web Address: http://www.panasonic.com** for customers in the USA or Puerto Rico

# **Before Initial Use**

Please read IMPORTANT SAFETY INSTRUCTIONS on page 62 before use.

Read and understand all instructions.

**Thank you for purchasing the Panasonic KX-HGW200.**

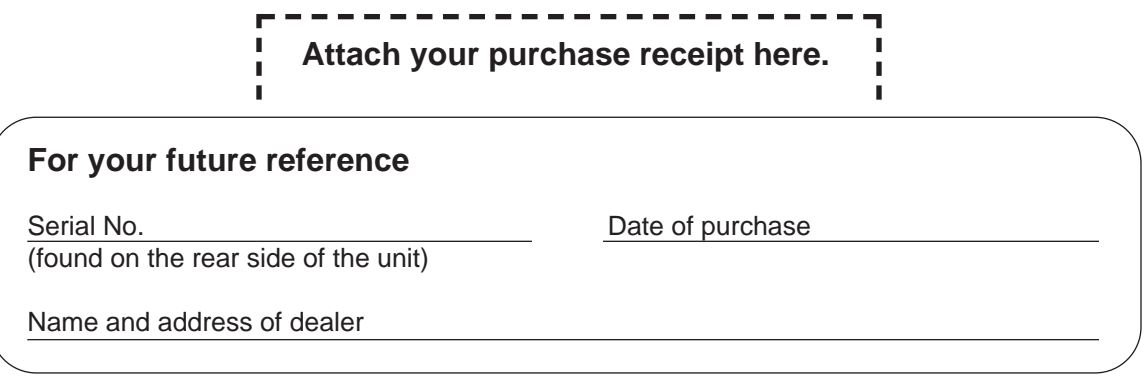

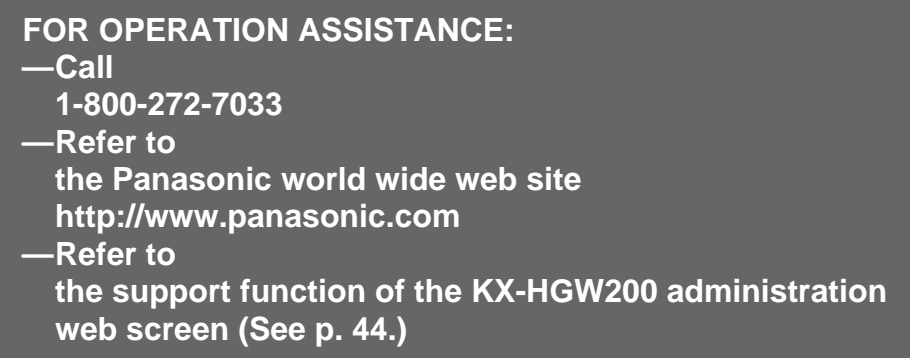

- ≥NetWare®, Novell® and IPXTM are trademarks or registered trademarks of Novell, Inc.
- ≥Netscape and Netscape Navigator are registered trademarks of Netscape Communications Corporation.
- Ethernet is a registered trademark of Xerox Corporation.
- ●Apple®, AppleTalk®, EtherTalk®, LocalTalk®, Macintosh®, Mac® OS, QuickTime™ and TrueType® are trademarks or registered trademarks of Apple Computer, Inc.
- ≥Microsoft, MS-DOS, Windows, Windows NT and Netmeeting are either registered trademarks or trademarks of Microsoft Corporation in the United States and/or other countries.
- ●Screen shots reprinted with permission from Microsoft Corporation.

All other brands and product names are trademarks or registered trademarks of their respective companies.

The operating instructions are subject to change without notice.

© Kyushu Matsushita Electric Co., Ltd. 2000

For assistance, please call: 1-800-272-7033 *3*

# **Table of Contents**

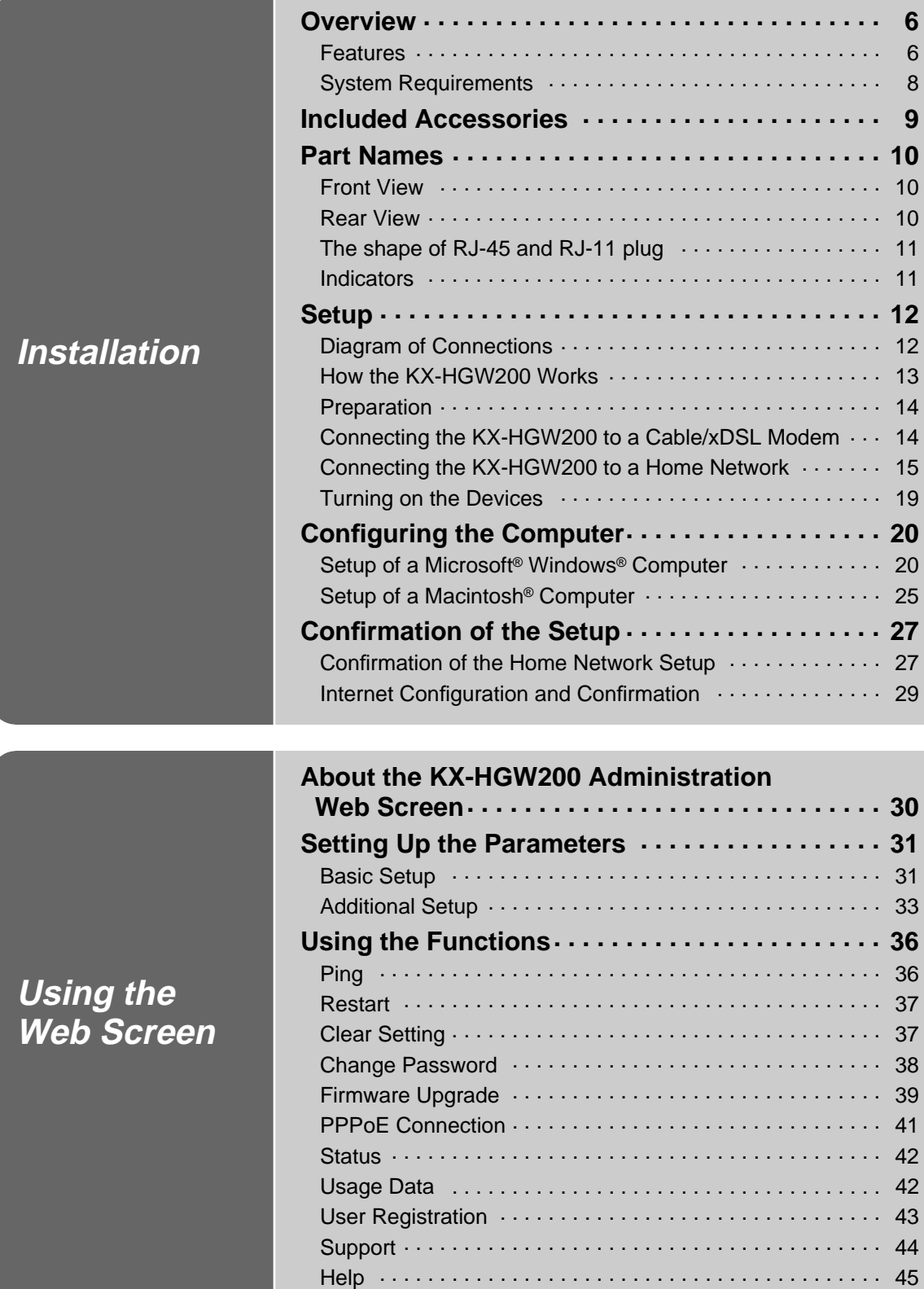

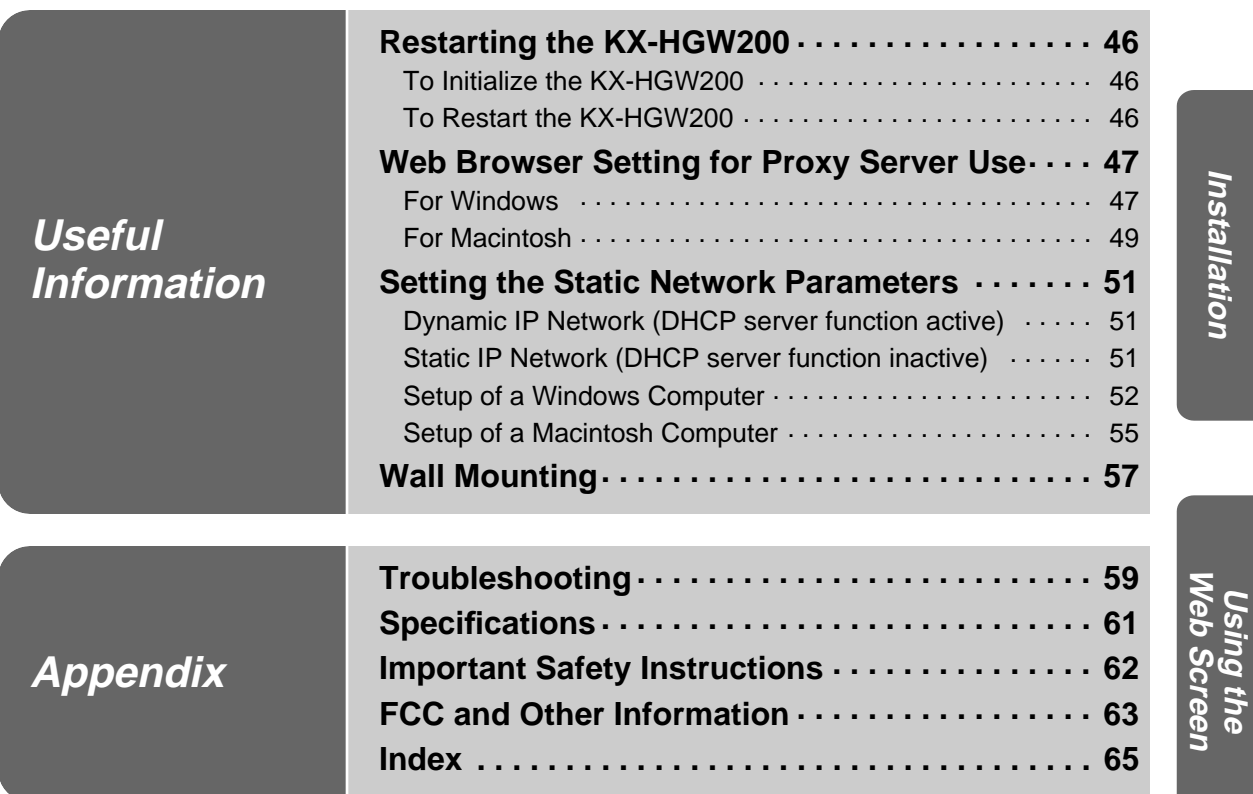

## **Features**

The main features of the KX-HGW200 are described as follows:

### **Networking**

### **For Home Network**

The KX-HGW200 has three types of network interface: HomePNA 2.0, 10 Base-T Ethernet and wireless. It supports AppleTalk® network system (EtherTalk® interface network), TCP/IP and IPXTM (Novell®) protocols simultaneously.

● HomePNA 2.0 connection (using existing telephone lines): Communication speed is a max.10 Mbps.

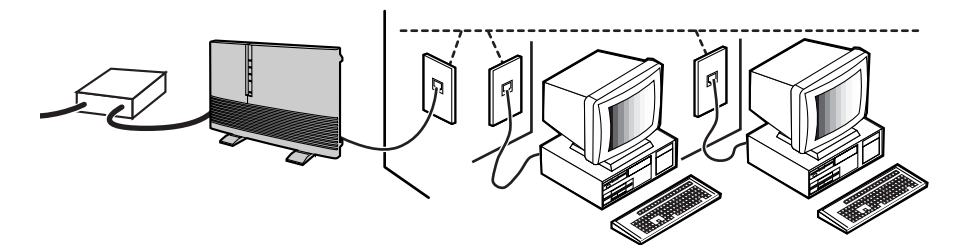

The HomePNA can transmit and receive data at rates up to 10 Mbps over any standard home telephone wiring. It links two or more computers by using your existing phone wiring. While the HomePNA passes information over your home's phone wiring, you can use your telephone without disrupting regular phone service. You will need one HomePNA card and one modular phone line with standard RJ-11 male phone plugs attached at each end for each computer that you want to connect to the home network.

● 10 Base-T Ethernet connection (using category 5 straight cable): Communication speed is a max.10 Mbps. In order to network more than one computer using Ethernet, an optional Ethernet hub is required.

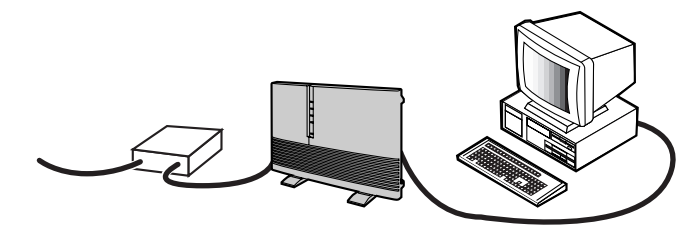

● Wireless connection (using optional Panasonic wireless cards KX-HGC200):

Communication speed is a max.11 Mbps.

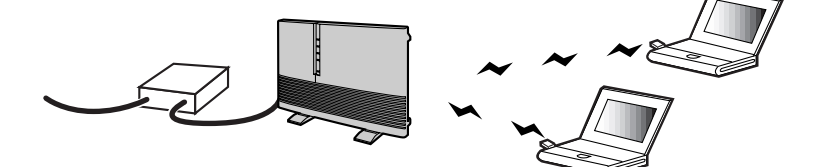

 $\blacktriangleright$ 

### **Internet Sharing**

The KX-HGW200 has an interface to the Internet (TO MODEM port). This interface enables you to connect to the Internet via a cable/xDSL modem with category 5 straight cable. All users can have an Internet access simultaneously via a single IP (Internet Protocol) address.

### **DHCP (Dynamic Host Configuration Protocol) Server and Client**

#### **DHCP client function**

● If your ISP (Internet Service Provider) has a DHCP server function, the KX-HGW200 receives its configuration information automatically from the ISP.

### **DHCP server function**

● The KX-HGW200 can automatically assign a local IP address to each computer in the home network.

### **Security**

#### **IP Masquerade Function**

● The KX-HGW200 uses IP masquerade as the default function. This function translates the local IP address of a computer in the home network into one global IP address. The IP masquerade function can act as a firewall for your home network, because the local IP address can never be known to anyone outside of the home network.

### **Easy to Administer**

#### **Downloadable Firmware**

≥ You can download the latest version of the KX-HGW200's firmware from the Panasonic support web site. See p. 39 for more detailed information.

#### **Setup via Web Browser**

≥ The KX-HGW200 can be set up from a Microsoft® Windows® operating system or Macintosh® computer using a web browser.

### **Password Protection**

≥ To access the KX-HGW200 web screen, you have to create and enter a password. The password will prevent accidental or incorrect changes to the KX-HGW200 setup settings. See p. 27 and 38 for more detailed information.

# **System Requirements**

To set up the KX-HGW200, the computer with which you choose to configure it must meet the requirements below.

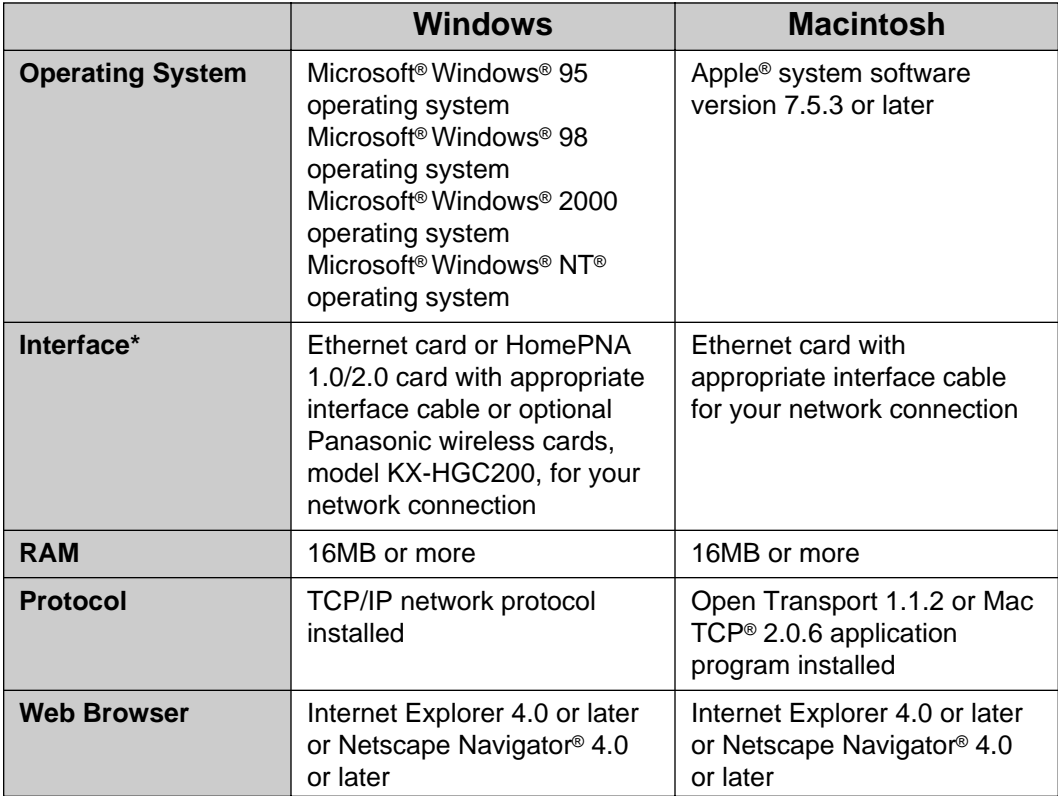

\* HomePNA and wireless connections are not available for Macintosh® computers at this time.

### For extra orders, call 1-800-332-5368.

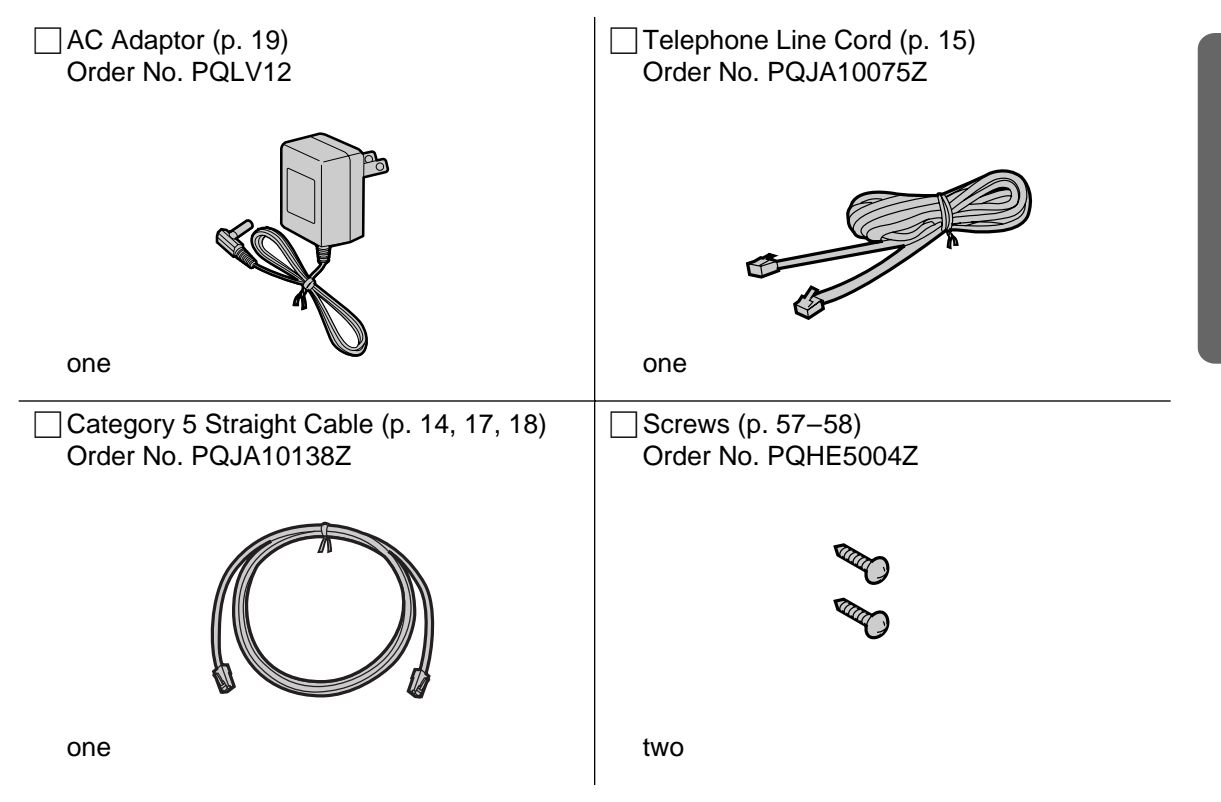

- ≥If any items are missing or damaged, check with the place of purchase.
- The order numbers listed above are subject to change without notice.
- ≥Save the original carton and packing materials for future shipping and transportation of the unit.

# **Part Names**

# **Front View**

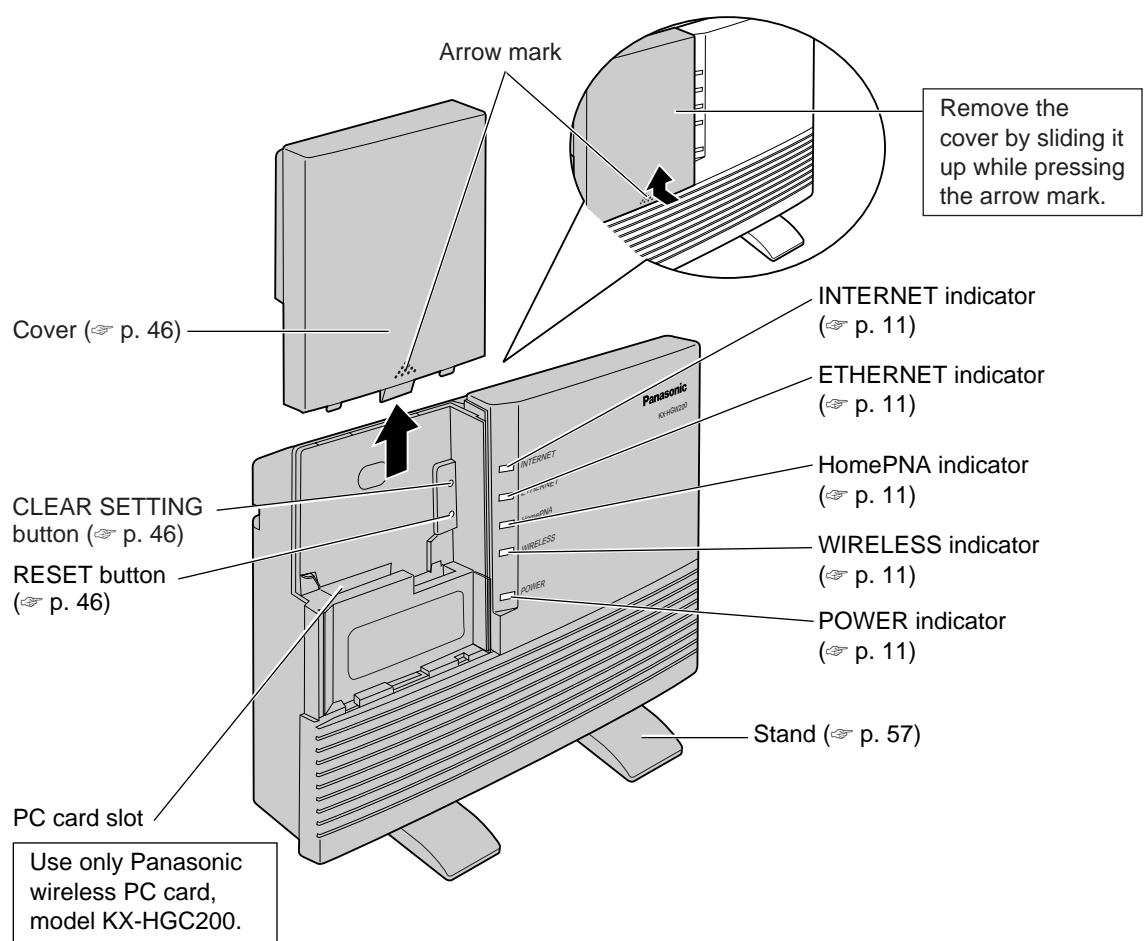

## **Rear View**

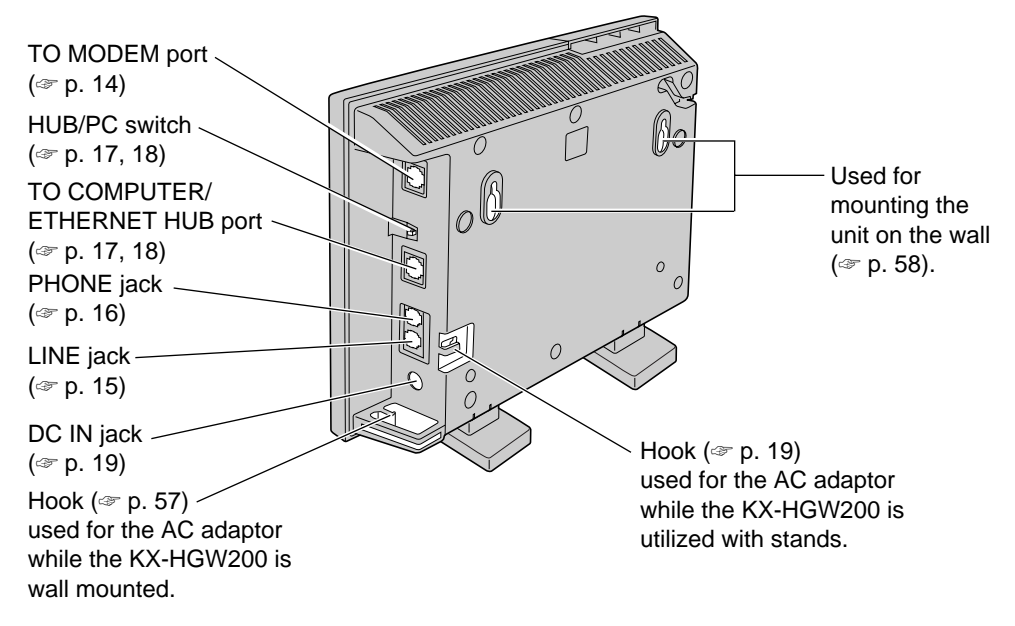

# **The shape of RJ-45 and RJ-11 plug**

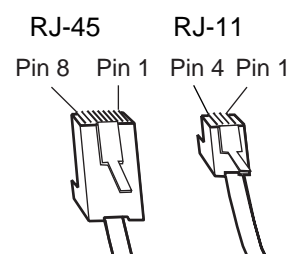

The shape of RJ-45 plug is different from that of RJ-11 plug. For the connection of a cable/xDSL modem or Ethernet, use the category 5 straight cable with the RJ-45 plug. For the connection of HomePNA network, use the telephone line cord with the RJ-11 plug.

# **Indicators**

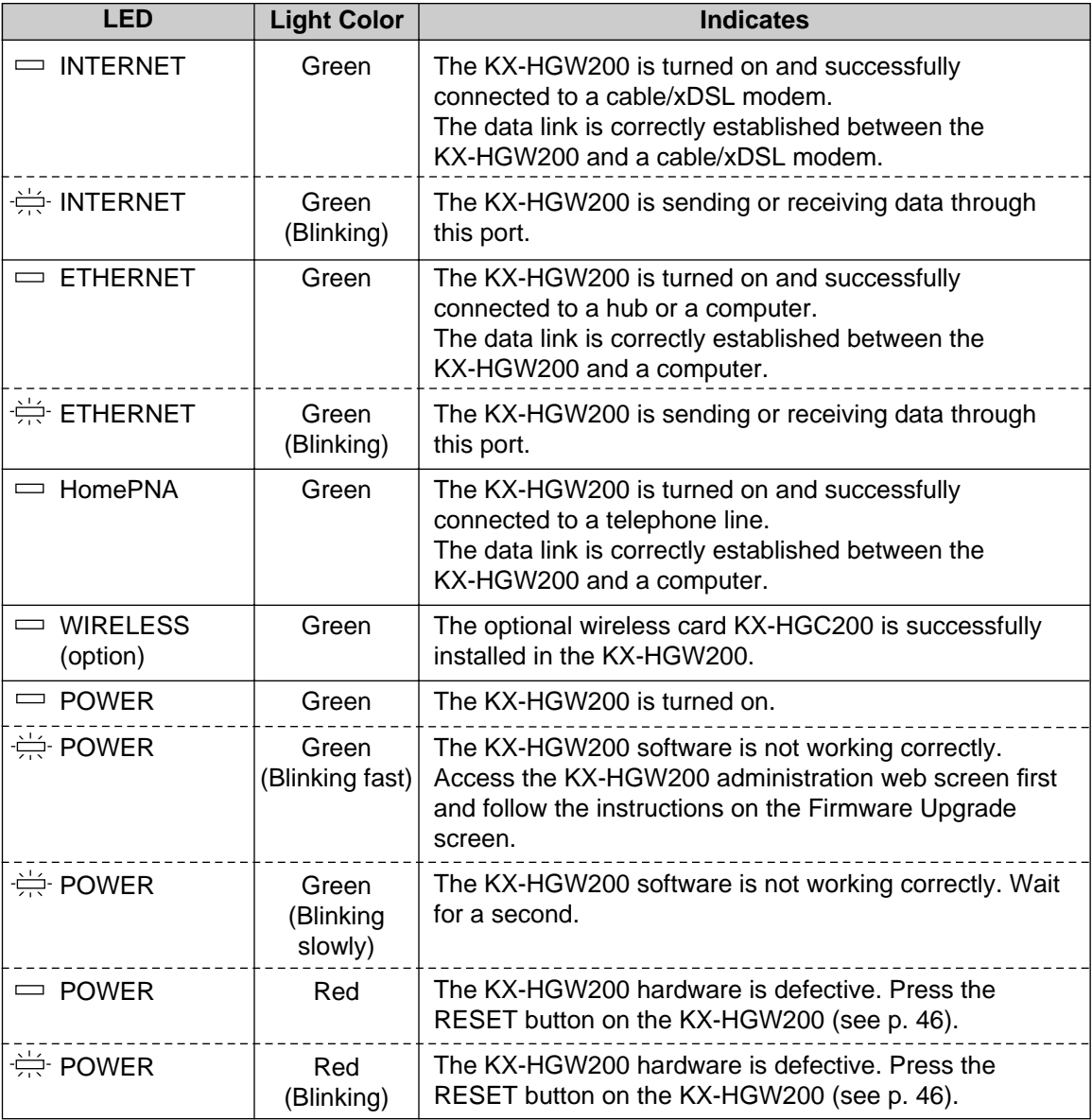

# **Setup**

# **Diagram of Connections**

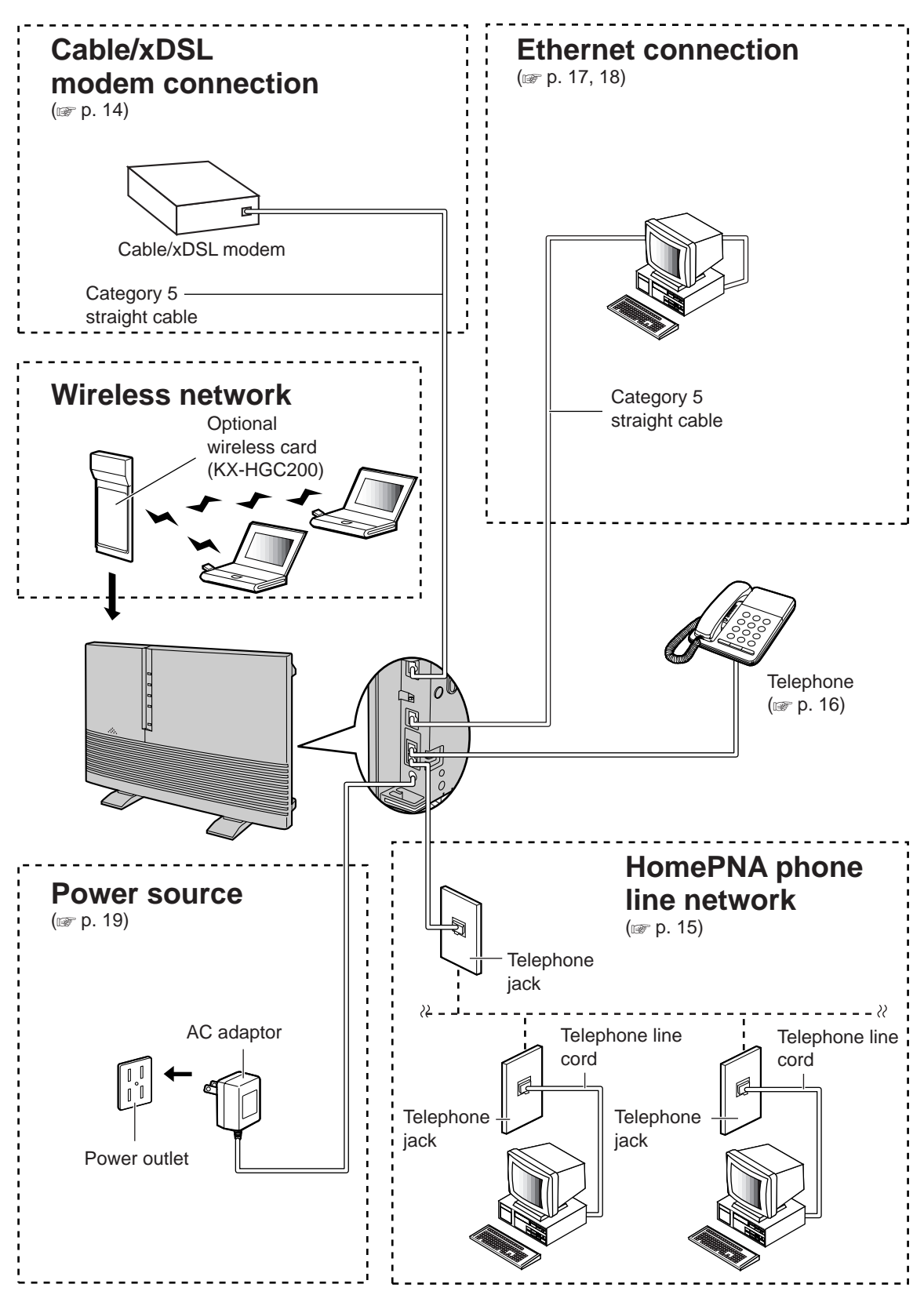

 $\blacktriangleright$ 

# **How the KX-HGW200 Works**

**Your current setup without the KX-HGW200** **Internet and home network with the KX-HGW200**

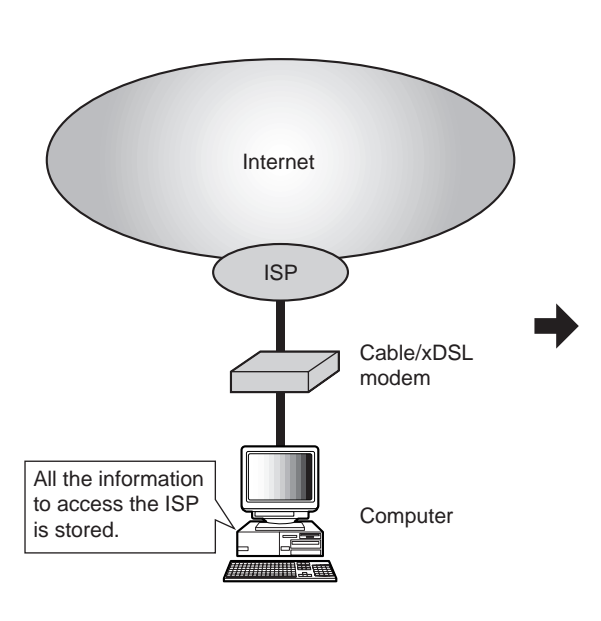

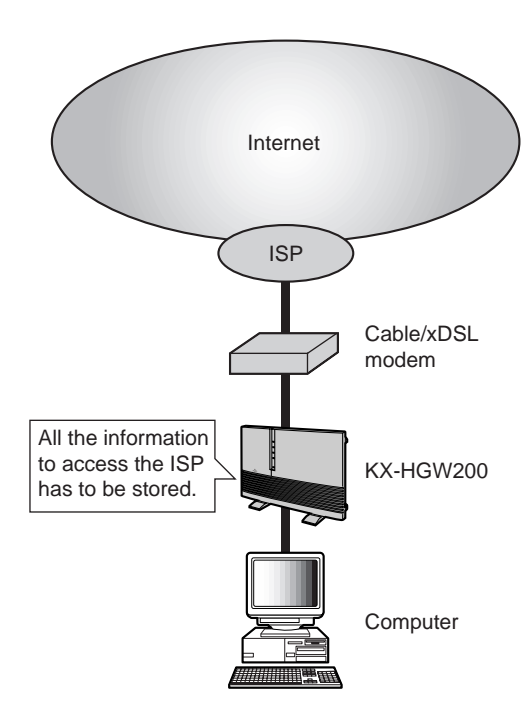

#### **Before installing the KX-HGW200**

- The computer communicates with your ISP through cable/xDSL modem.
- Then the computer sends your account information to your ISP, and the ISP checks whether or not you are a member.

That's why computer stores all the information for ISP recognition, i.e., login name and password.

#### **After installing the KX-HGW200**

- The KX-HGW200 communicates with your ISP instead of your computer. Therefore, the KX-HGW200 needs to hold the same account information as your computer would.
- ●If you currently use a cable/xDSL modem without the KX-HGW200, all the ISP information that needs to be entered in the KX-HGW200 is in your computer. Please see p. 21 for details on how to collect the information you have to enter in the KX-HGW200.

**Before you install the KX-HGW200,** please confirm that you can access the Internet with its current connection to a cable/xDSL modem.

If you can not connect to the Internet from your computer, please set up your computer to access the Internet according to the instructions given by your cable/xDSL service provider before installing the KX-HGW200.

## **Preparation**

Before starting to install the KX-HGW200, make sure that you have everything below and all the devices are turned off.

- ●A Windows or Macintosh computer with web browser software\*, a network card (Ethernet, HomePNA or wireless card) and TCP/IP installed.
- A cable/xDSL modem with a cable

● An Internet access account and information provided by the ISP

\*See "System Requirements" on p. 8 for recommended browsers.

# **Connecting the KX-HGW200 to a Cable/xDSL Modem**

Make sure the cable/xDSL modem is turned off.

2 Connect the category 5 straight cable (with 8-pin RJ-45 connector) to<br> $2 \cdot$ the RJ-45 jack of the cable/xDSL modem the RJ-45 jack of the cable/xDSL modem.

Connect the other end of the category 5 straight cable to the TO MODEM port of the KX-HGW200.

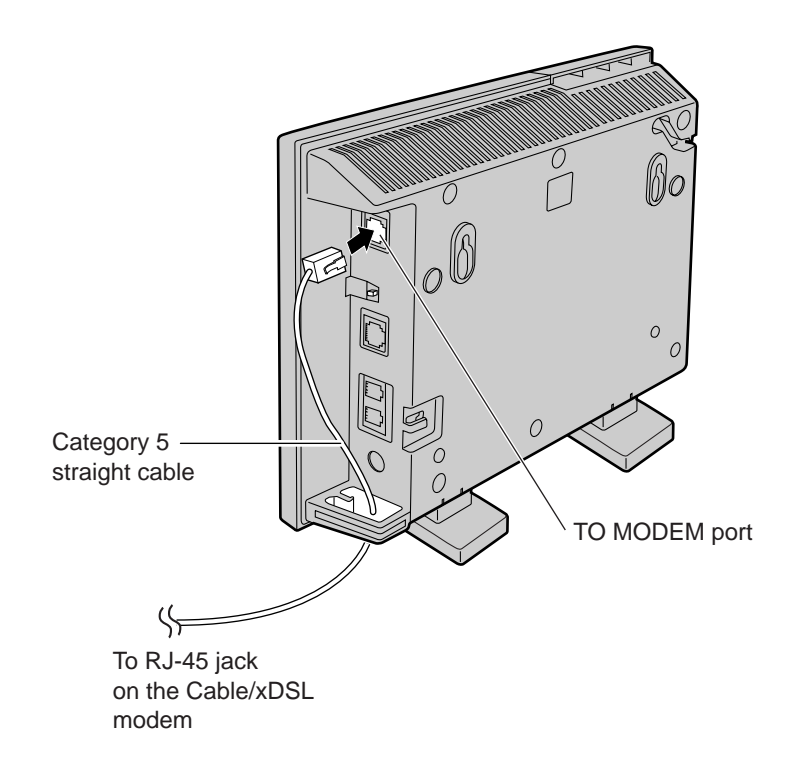

## **Connecting the KX-HGW200 to a Home Network**

### **To connect computers using the HomePNA:**

#### **Note:**

For using HomePNA:

- ●A HomePNA card and software have to be installed properly on the computer first.
- To avoid interference with the HomePNA signals, do not use an ADSL filter, which may have been provided by your phone company, on the telephone line or on the line that runs in between the telephone jack and computer. If you have two lines installed and one of them is dedicated to phone use, you can use the ADSL filter on that phone line only.
- ●Use the telephone line that does not have the ADSL filter for your HomePNA connection.
- Make sure the computer is turned off.
- 2 Connect the telephone line cord (included accessory) to the LINE jack on the KX-HGW200.

Connect the other end of the telephone line cord to the wall mounted single-line telephone jack.

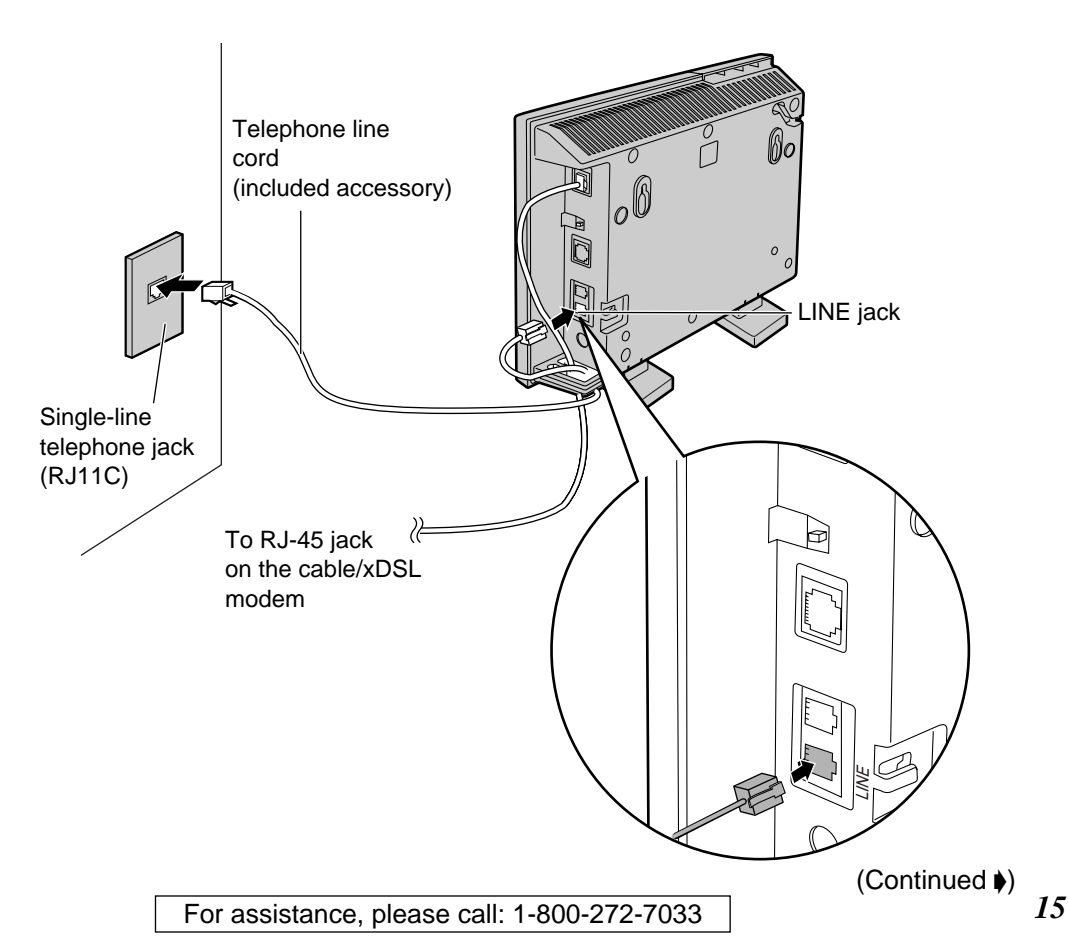

 $\blacktriangleright$ 

3 Connect the computer to the wall mounted single-line telephone jack. For more detailed information, refer to the HomePNA card manual.

If you are thinking of attaching a telephone to the KX-HGW200, follow the steps below (**a**, **b** and **c**). If not, skip these steps.

- **a:** Connect the end of the telephone line cord to the PHONE jack on the KX-HGW200.
- **b:** Connect the other end of the telephone line cord to the single-line telephone jack of the telephone.
- **c:** Make sure a dial tone is heard from the handset of the telephone.

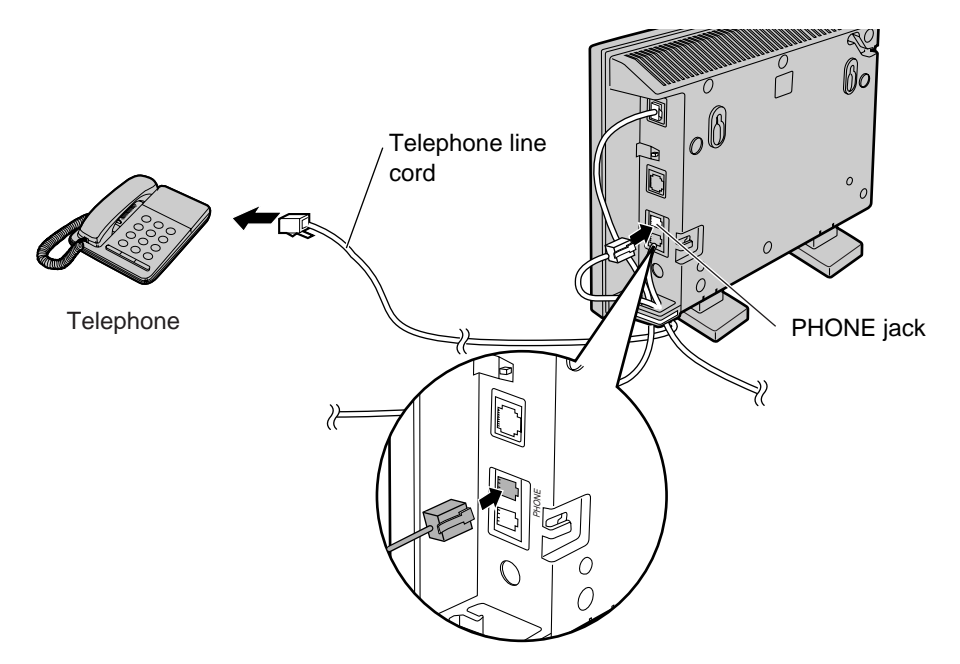

### **To connect computers using optional wireless cards:**

An optional Panasonic wireless card, model KX-HGC200, is required for the KX-HGW200 and for each computer in the network.

- ≥Before you insert the wireless card into the KX-HGW200, turn off the KX-HGW200 by removing the AC adaptor.
- ≥Install a Panasonic wireless card in the wireless card slot of the KX-HGW200 and in the appropriate PCMCIA slot of the computer(s). The driver software that comes with the optional wireless card must be installed in the computer.
- To install the optional Panasonic wireless card KX-HGC200 and the driver software in either the KX-HGW200 or a computer, refer to the operating instructions that come with the wireless card.

The KX-HGW200 is compatible with the optional Panasonic wireless card KX-HGC200 only. Do not insert any other PCMCIA card into the KX-HGW200.

 $\blacktriangleright$ 

### **To connect a computer directly to the KX-HGW200:**

#### **Note:**

If using an Ethernet connection, an Ethernet card and software have to be installed properly on the computer first.

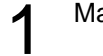

Make sure the computer is turned off.

Set the HUB/PC switch on the KX-HGW200 to PC.

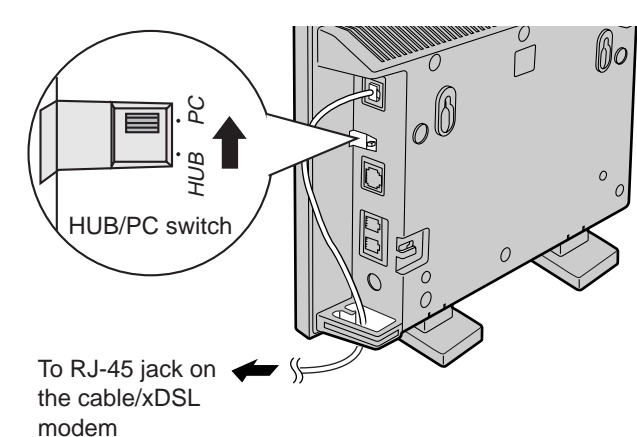

- 
- S Connect the category 5 straight cable to<br>
3 TO COMPUTER/ETHERNET HUB port of the KX-HGW200.

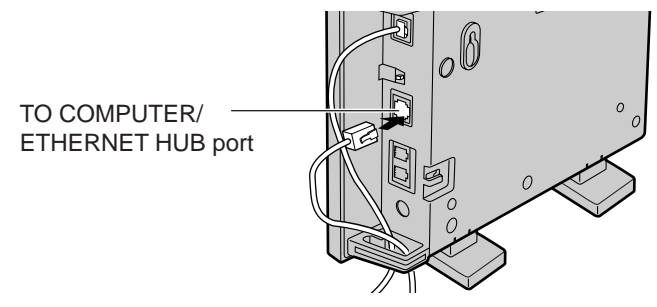

4 Connect the other end of the category 5 straight cable to the LAN port of the computer.

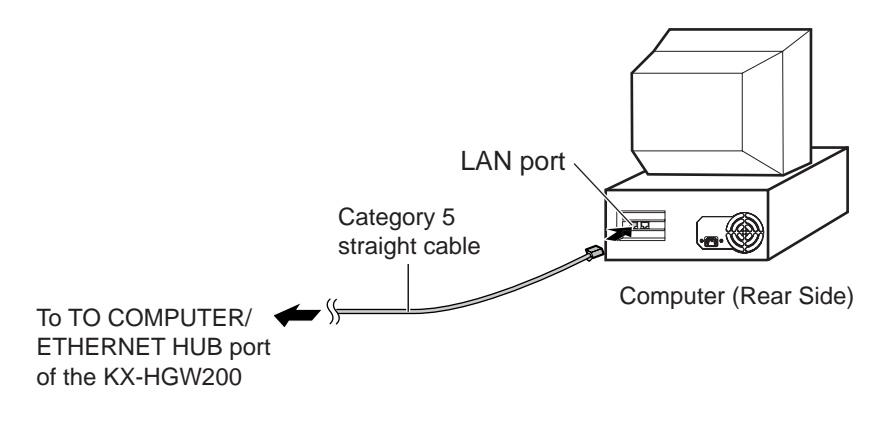

For assistance, please call: 1-800-272-7033 *17*

### **To connect an Ethernet Hub to the KX-HGW200:**

If you are not currently using an Ethernet hub to network more than one computer, please skip this page.

#### **Note:**

If using an Ethernet connection, an Ethernet card and software have to be installed properly on the computer first.

Make sure the computers and other devices connected to the Ethernet Hub are turned off.

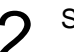

Set the HUB/PC switch of the KX-HGW200 to HUB.

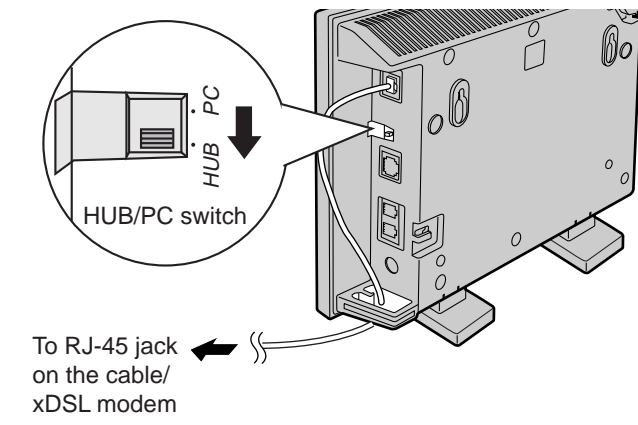

S Connect the category 5 straight cable to<br>
3 TO COMPUTER/ETHERNET HUB port of the KX-HGW200.

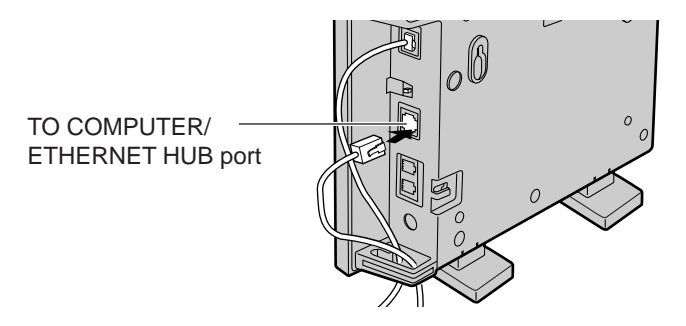

Connect the other end of the category 5 straight cable to the LAN port of the Ethernet Hub.

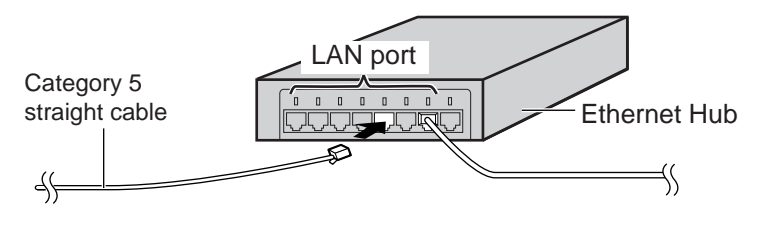

#### **Note:**

Do not connect the category 5 straight cable to the UPLINK port of the Ethernet Hub.

## **Turning on the Devices**

After all connections have been made, all the devices should be turned on following the steps below.

Make sure all the devices in your home network including the modem and the Ethernet Hub are turned off.

- Turn on the cable/xDSL modem.
	- After turning it on, leaving the modem idle for few minutes is recommended.

2 Connect the DC plug of the AC adaptor to the DC IN jack of the KX-HGW200 and connect the AC plug of the AC adaptor to the power outlet.

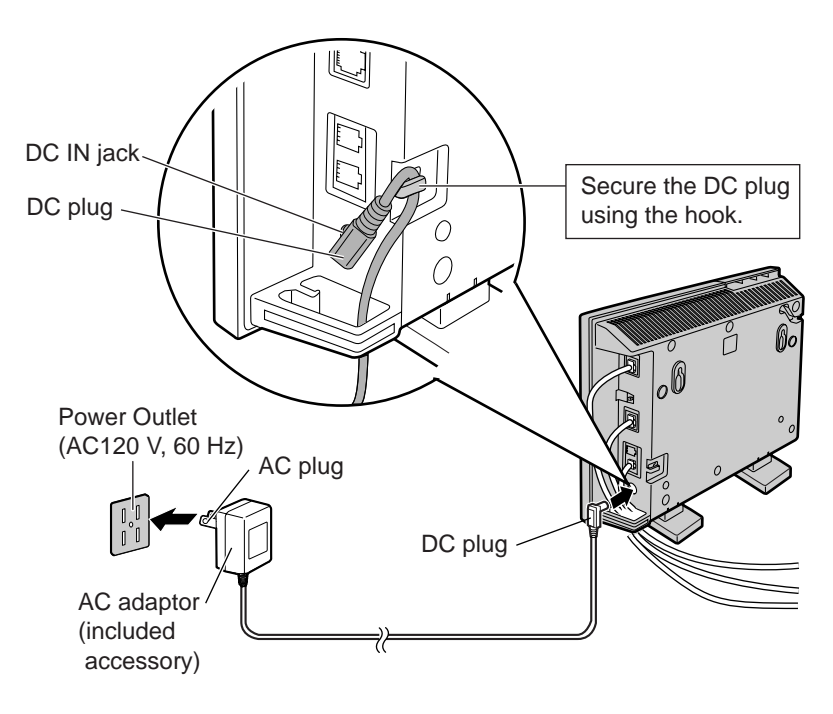

- ≥USE ONLY WITH Panasonic AC ADAPTOR (Order No. PQLV12).
- The AC adaptor must remain connected at all times. (It is normal for the adaptor to feel warm during use.)
- 

If you use an Ethernet Hub, turn it on.

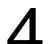

**4** Turn on the computers in the home network.

●After turning on all the devices, see p. 11 and make sure that the appropriate indicator lights are on.

# **Configuring the Computer**

After completing the connections (p. 14–19), to use the DHCP server function of the KX-HGW200, it is necessary to set up each computer. Follow the steps below to set up the computers.

# **Setup of a Microsoft® Windows® Computer**

The steps below are for Windows 98.

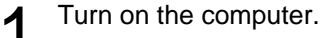

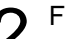

2 From the **Start** menu, select **Settings** and click **Control Panel**.

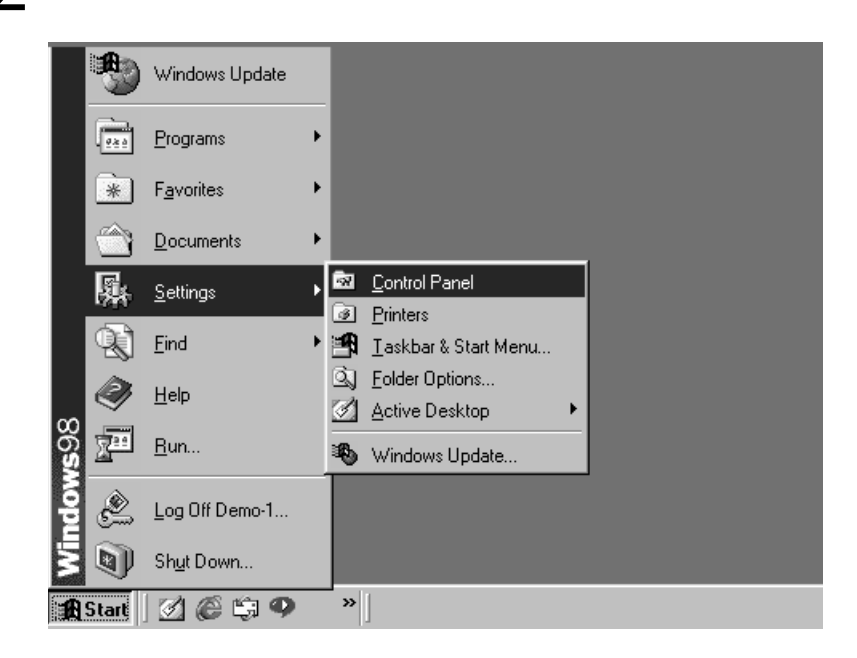

3 Double-click the **Network** icon.

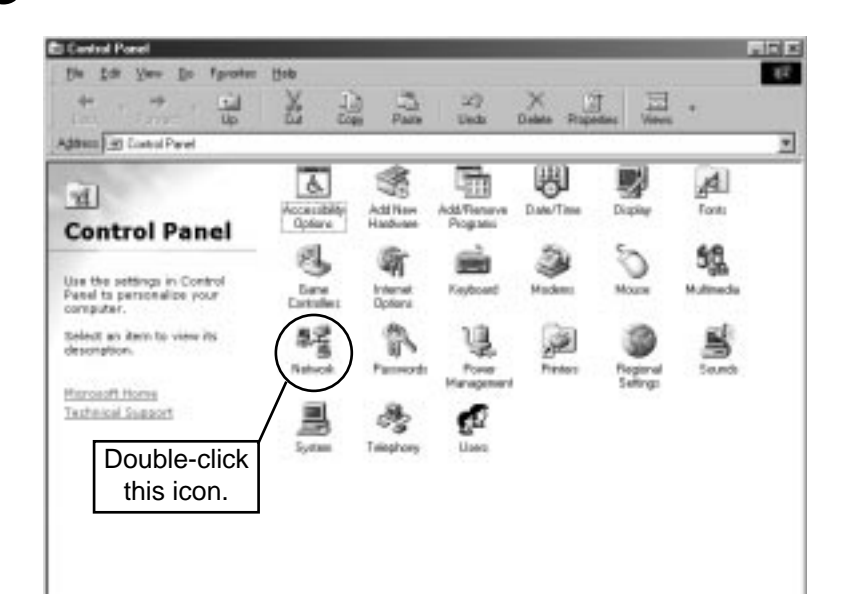

**4** Select **TCP/IP** that is associated with your network card and click **Properties** in the **Network** dialog box.

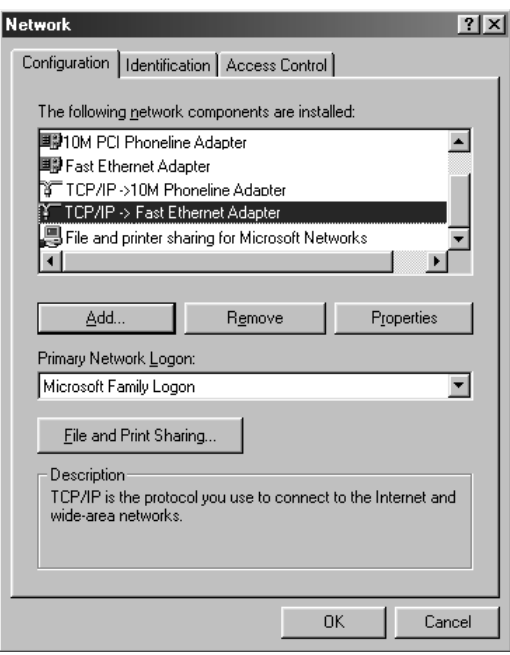

5 Click the **IP Address** tab in the **TCP/IP Properties** dialog box.

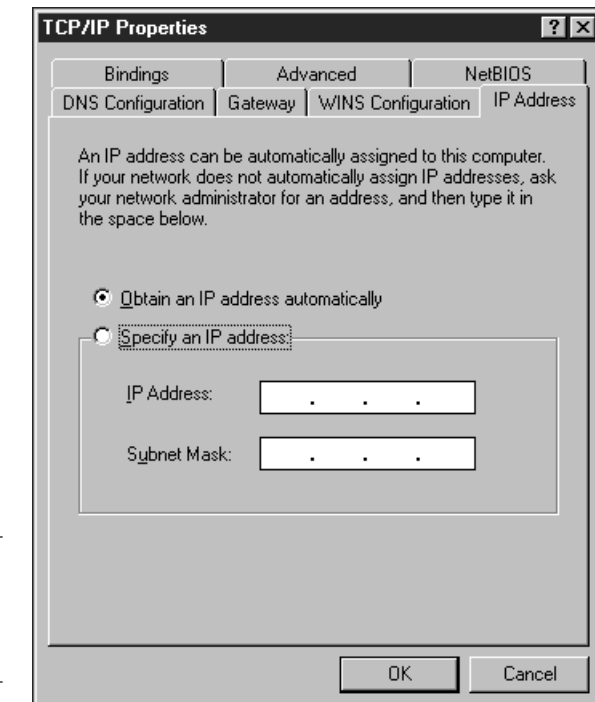

### **Please make note for future reference**

✎**Memo**1 (See p. 32) If **Obtain an IP address automatically** is selected, check the DHCP. ∑DHCP

If the data field has already been filled, record the parameters first.

✎**Memo**2 (See p. 32) Record the **IP Address** here:

✎**Memo**3 (See p. 32) Record the **Subnet Mask** here:

**Installation**

Installation

 $\blacktriangleright$ 

For assistance, please call: 1-800-272-7033 *21*

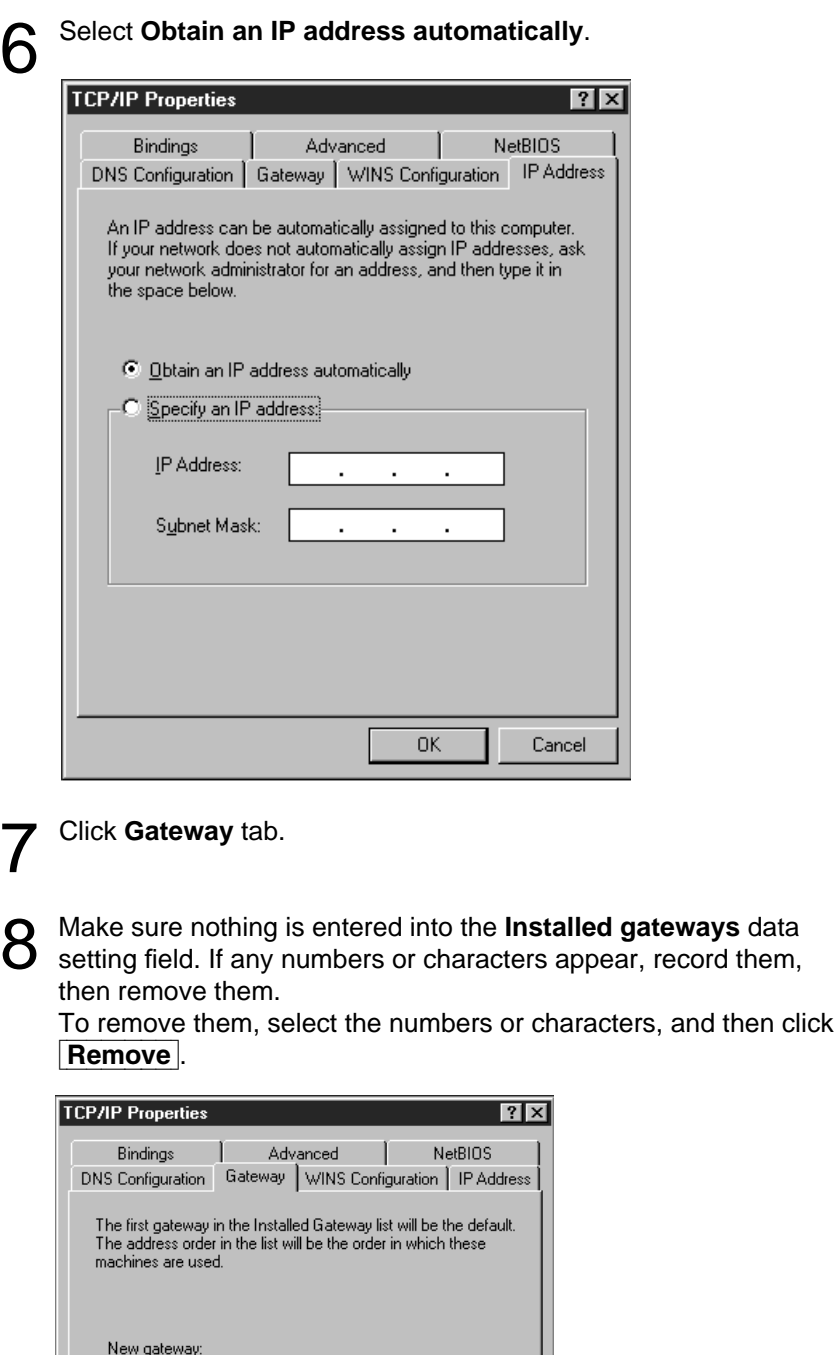

### **Please make note for future reference**

**Memo**(4) (See p. 32) If the data field has already been filled, record the parameters first. Record the **Installed gateways** here:

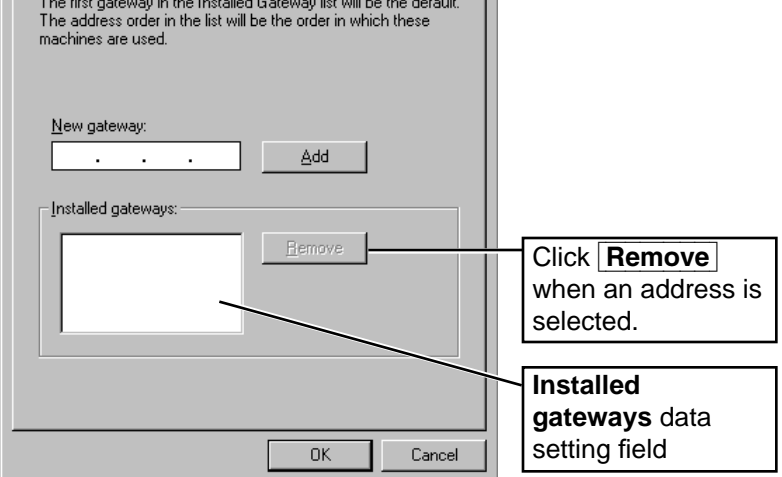

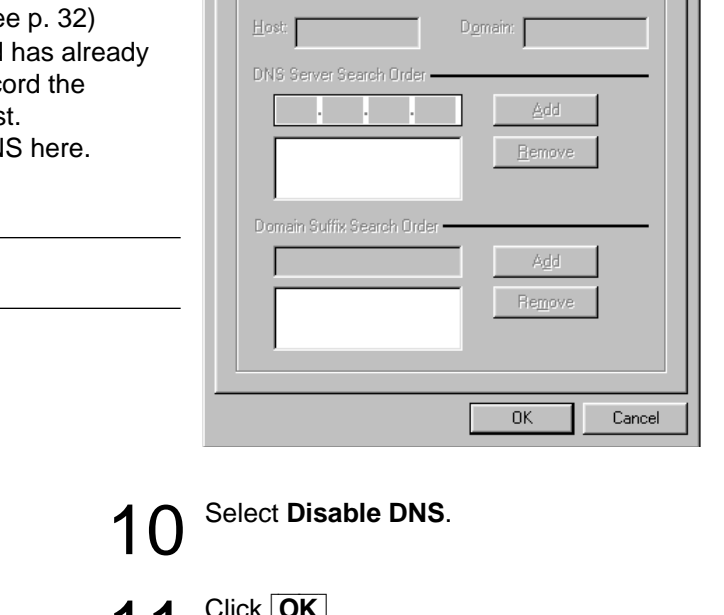

### **Please make note for future reference**

✎**Memo**5 (See p. 32) If the data field been filled, rec parameters firs Record the DN Domain:

DNS server:

# 9 Click the **DNS Configuration** tab.

Advanced DNS Configuration | Gateway | WINS Configuration | IP Address

 $|?|X|$ 

NetBIOS

**TCP/IP Properties** 

Bindings

C Disable DNS  $\overline{\mathbb{C}}$  Enable DNS

11  $CISEIDK$ 

The **Network** dialog box appears.

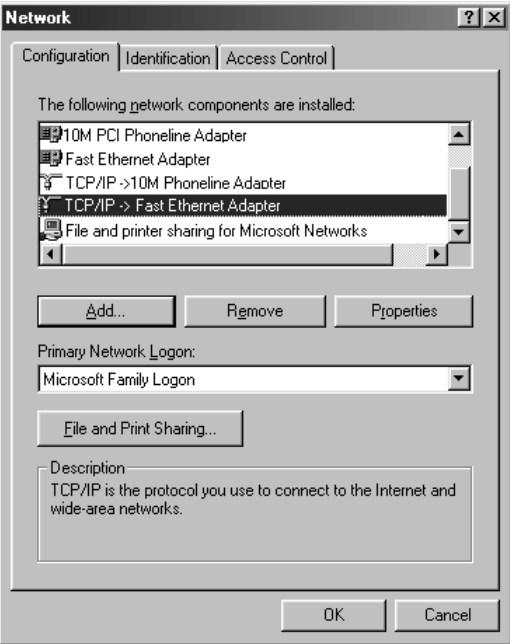

 $\blacktriangleright$ 

**Installation**

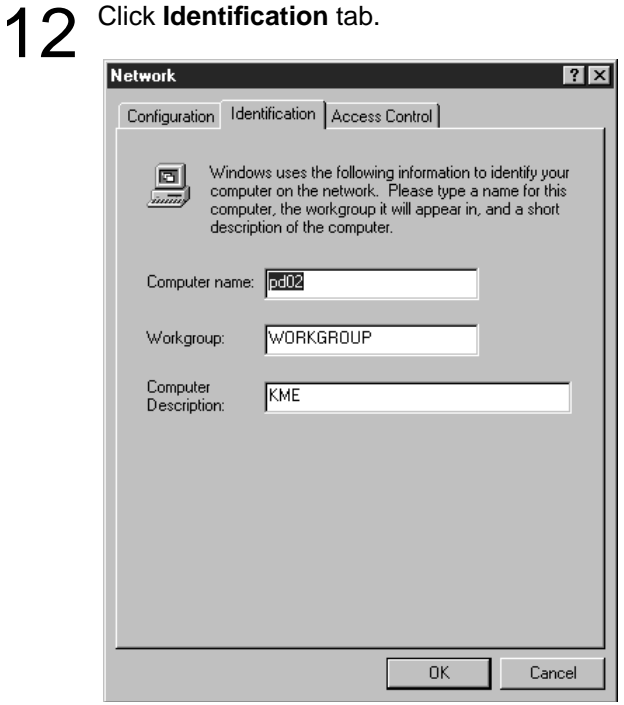

13 Enter the name of the computer into the **Computer name** data

 $14$  Click  $OR$ .

The **System Settings Change** dialog box appears.

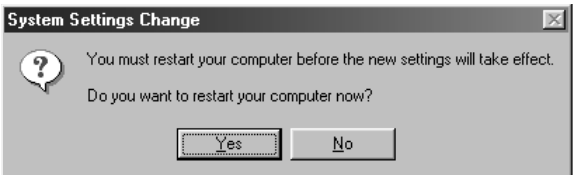

15 Click Yes and restart the computer.

Your computer will be able to obtain an IP address from the KX-HGW200.

● The setup of the computer has been completed. Set up the other computers in the home network in the same manner.

#### **Information:**

To confirm the setup of the KX-HGW200, see "Confirmation of the Setup" on p. 27–29.

 $\blacktriangleright$ 

## **Setup of a Macintosh® Computer**

The steps below are for Mac® OS 9.0 operating system software.

Turn on the computer.

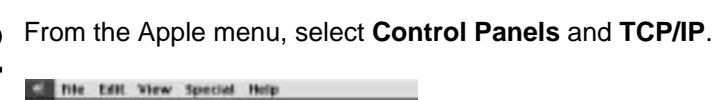

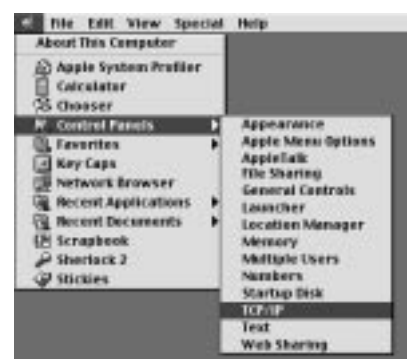

**Connect via** pop-up menu

3 Select **Ethernet** from the **Connect via** pop-up menu.

**Please make note for future reference** ✎**Memo**1 (See p. 32) If **Using DHCP Server** is selected, check the DHCP. ∑DHCP

If the data field has already been filled, record the parameters first. ✎**Memo**2 (See p. 32) Record the **IP Address** here:

✎**Memo**3 (See p. 32) Record the **Subnet mask** here:

✎**Memo**4 (See p. 32) Record the **Router address** here:

✎**Memo**5 (See p. 32) Record the DNS here: **Search domains**:

**Name server addr.**:

 $\Box \equiv$ TCP/IP (PD14) 目 Connect via: Ethernet  $\left| \bullet \right|$ Setup Configure: Using DHCP Server  $|\div|$ DHCP Client ID: IP Address: < will be supplied by server > Subnet mask: < will be supplied by server > Router address: < will be supplied by server > Search domains: Name server addr.: < will be supplied by server > O

### $\blacktriangleright$  Configuring the Computer

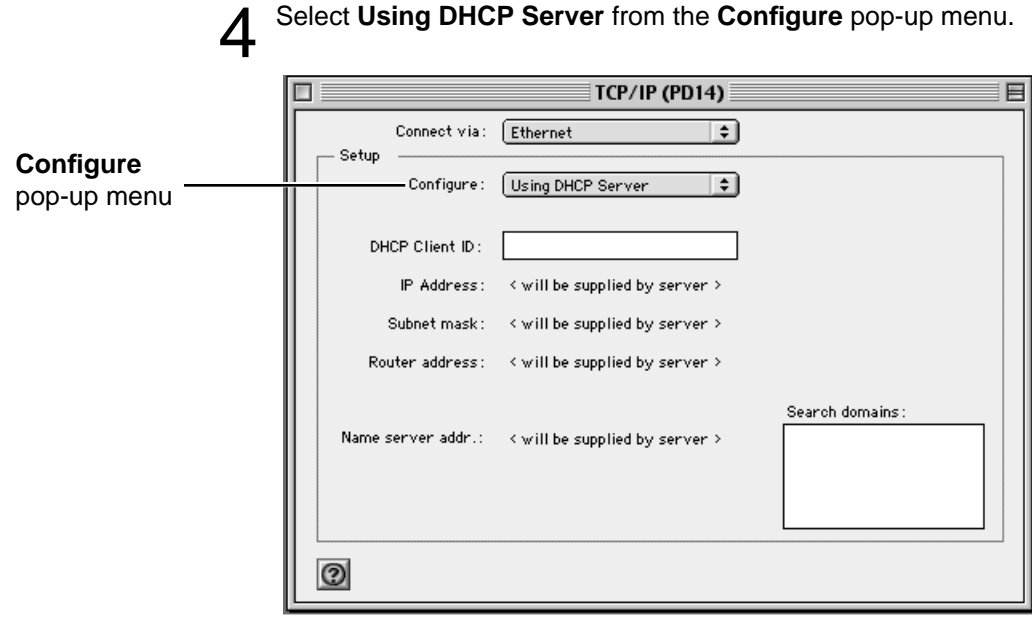

5 Click the close button.

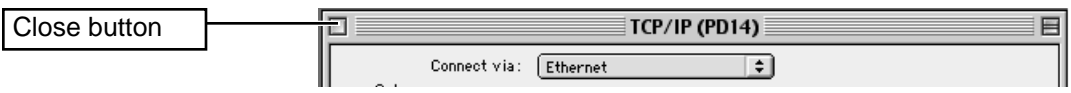

The dialog box below appears.

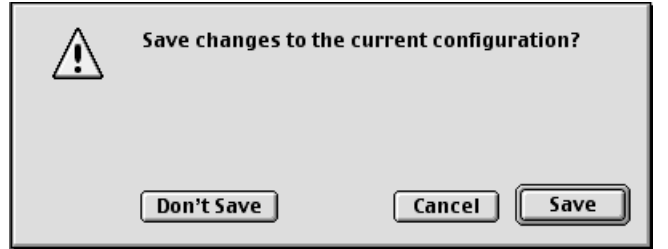

6 Click Save.

Your computer will be able to obtain an IP address from the KX-HGW200.

● The setup of the computer has been completed. Set up the other computers in the home network in the same manner.

#### **Information:**

To confirm the setup of the KX-HGW200, see "Confirmation of the Setup" on p. 27–29.

# **Confirmation of the Home Network Setup**

The KX-HGW200 has a built-in http server function. If you can access its home page screen, the connection between the KX-HGW200 and the computer in the home network has been successfully made. Follow the steps below and confirm the setup of the computers in the home network.

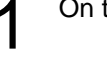

On the computer, start up your web browser.

2 Enter "http://192.168.0.254" in the address field (URL line) of your web browser.

The User Name/ID and Password dialog box appears. Leave User Name/ID data field blank.

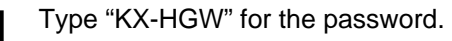

#### **For Windows For Macintosh**

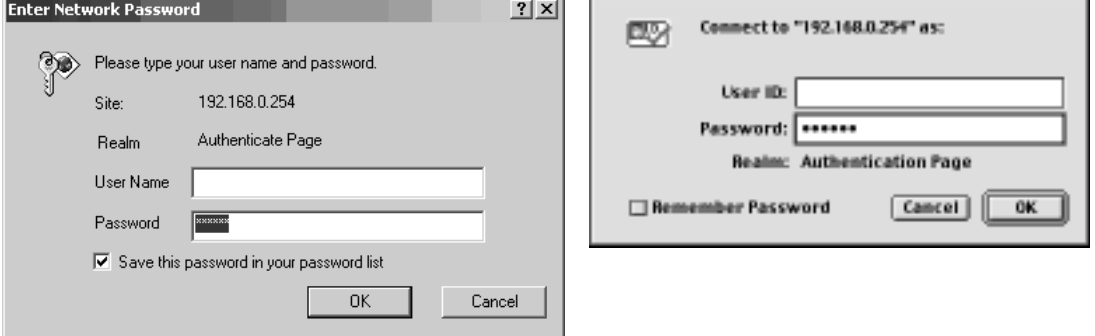

### **If the dialog box does not appear:**

- 1: Make sure "http://192.168.0.254" has been correctly entered into the address field (URL line).
- 2: Make sure the connections between the computer and the KX-HGW200 have been successfully made.
- 3: Make sure that the computers, the KX-HGW200 and other devices in the home network have been turned on in the proper order. See "Turning on the Devices" on p. 19 for more detailed information.

### **When you use the proxy server setting:**

Setup of your web browser may be needed to access the KX-HGW200 administration web screen. See p. 47–50 and check your setting.

### **Information:**

You can change the password on the KX-HGW200 administration web screen. See p. 38 for more detailed information.

Installation **Installation**

 $(Continued)$ 

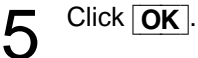

The home page screen on the KX-HGW200 appears.

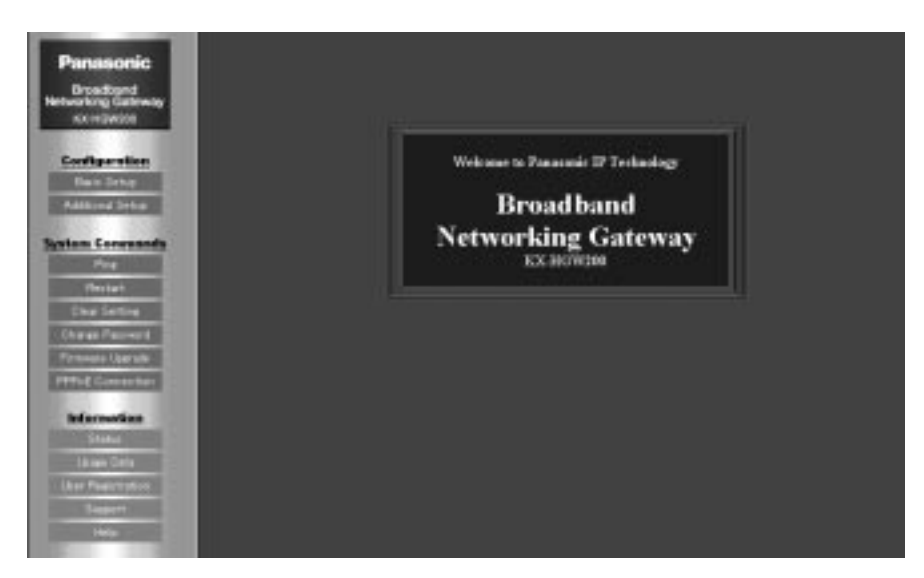

● The home network setup is completed.

#### **If the above screen does not appear:** Reenter the password "KX-HGW" in the password field.

### **Information:**

For more details about the web screens, see "About the KX-HGW200 Administration Web Screen" on p. 30.

# **Internet Configuration and Confirmation**

### **Internet Configuration**

Some carriers or ISPs (Internet Service Providers) require you to enter the parameters for your Internet connection. These parameters should be collected and noted using the following Quick Prep Sheet or by using the steps on pages 20–26. In this case, set the parameters to the KX-HGW200 first, and then confirm the setup. The parameters can be entered in the Basic Setup web screen of the KX-HGW200. Follow the steps below (**1**-**4**) and enter the parameters.

- **1**: Access the KX-HGW200 administration web screen following the steps on p. 27 and 28.
- **2**: Make the Basic Setup screen appear by clicking the **Basic Setup** on the KX-HGW200 administration top page.
- **3**: Enter the parameters following the steps on p. 31.
- **4**: When you have finished, restart the computers.

### **Confirmation**

After you have confirmed the connection between the computer and the KX-HGW200, and set up your Internet connection parameters, confirmation of the connection between the Internet and the KX-HGW200 is needed. If you can access a WWW (World Wide Web) site, your home network has been successfully linked to the Internet.

1 On the computer, start up your web browser.

2 Enter the address of a web site in the address field (URL line) of your web browser and press the Enter key on your computer.

A WWW site appears.

#### **If a web site does not appear:**

- 1: Make sure the address of the web site has been correctly entered in the address field (URL line) of the web browser.
- 2: Make sure that "Confirmation of the Home Network Setup" on p. 27 is successfully made.
- 3: Make sure the connection between the KX-HGW200 and the cable/xDSL modem is successfully made.
- 4: Make sure that the computers, the KX-HGW200, cable/xDSL modem and other devices in the home network have been turned on in proper order. See "Turning on the Devices" on p. 19 for more detailed information.
- 5: Confirm the information on your Internet connection provided by your ISP. If you are required to enter some parameters, see "Basic Setup" on p. 31 and set the parameters to the KX-HGW200.

# **About the KX-HGW200 Administration Web Screen**

The KX-HGW200 Administration Web Screen allows you to easily program the KX-HGW200 from your computer and to access other helpful information regarding operation of the unit.

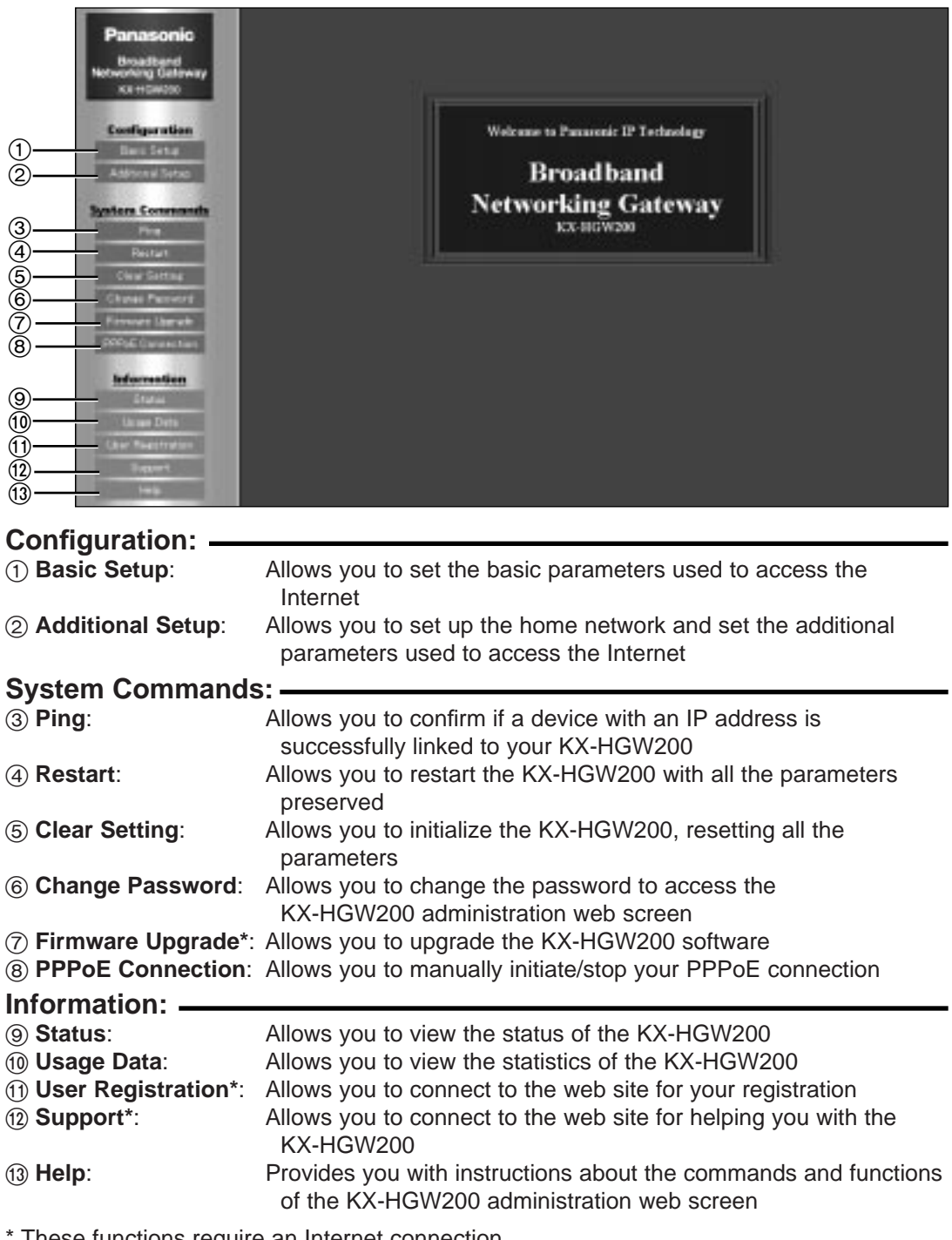

These functions require an Internet connection.

### **Notes:**

- ≥If you enter the setup parameters, do not enter the space in the data field.
- ≥The KX-HGW200 web screens that are shown in this Operating Instructions manual are subject to change without notice.

# **Basic Setup**

Some carriers or ISPs (Internet Service Providers) require you to enter several network parameters for Internet connection. These parameters should be collected and noted using the following Quick Prep Sheet or by using the steps on pages 20–26. To set the parameters to the KX-HGW200, do the following.

1 Click **Basic Setup** on the KX-HGW200 administration web screen.

**See the next page for instructions about each data field.**

The screen below appears.

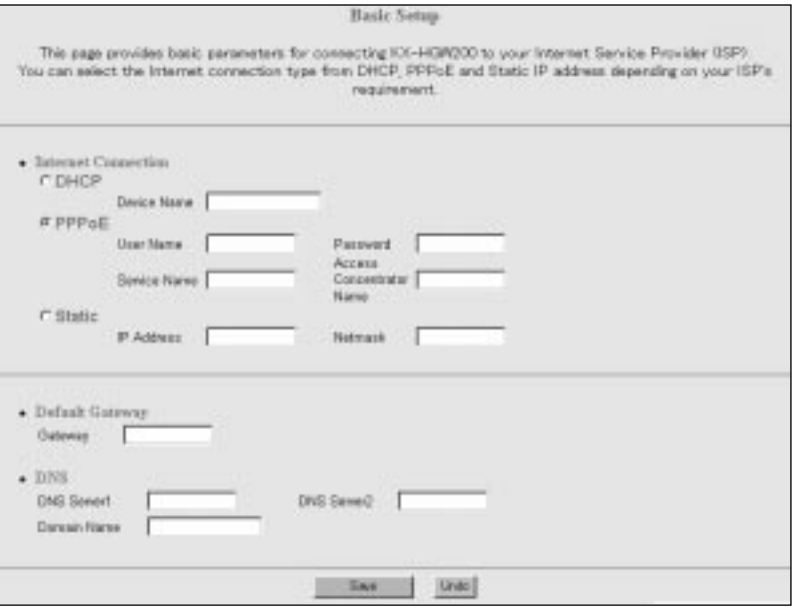

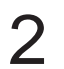

2 Enter each parameter in the proper data field.<br>
See p. 32 for instructions about each data field.

 $\bullet$  To reset the current settings, click  $|\text{Undo}|$ .

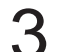

When you have finished, click Save.

The settings will be saved.

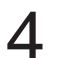

When prompted, click **Restart Now!** on the web screen.

### **Note:**

When you change the Basic Setup setting, restart the computer(s) in the home network.

### **Instructions for the data fields**

### **Unless the ISP requires you to enter the parameters, leave these data fields blank.**

### **Internet Connection**

Depending on the ISP, your Internet connection will be one of several types. Check the information provided by the ISP and make sure which type of connection is required. Then, select the appropriate connection type from DHCP, PPPoE or Static on the KX-HGW200 web screen and enter the parameters if required by the ISP.

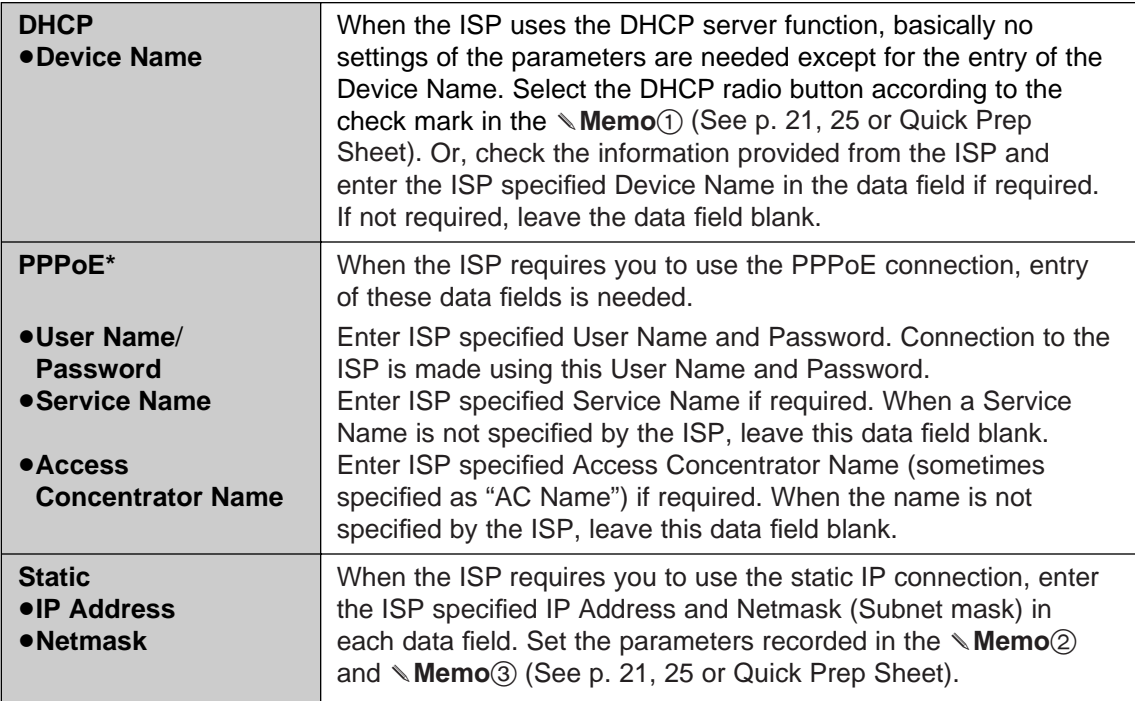

\*The parameters for the PPPoE connection have not been collected in the ✎**Memo** sections of the previous pages or Quick Prep Sheet. To set these parameters to the KX-HGW200, refer to the information from your carrier or ISP.

#### **Default Gateway**

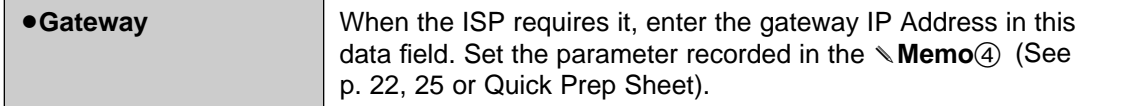

**DNS**

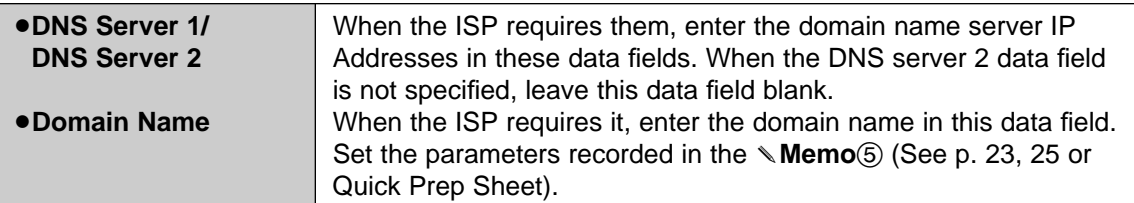

 $\blacktriangleright$ 

## **Additional Setup**

The Additional Setup screen allows you to set the home network parameters and additional parameters used to access the Internet. To change the home network settings, follow the steps below.

Click **Additional Setup** on the KX-HGW200 administration web screen.

**See p. 34 and 35 for instructions about each field.**

The screen below appears.

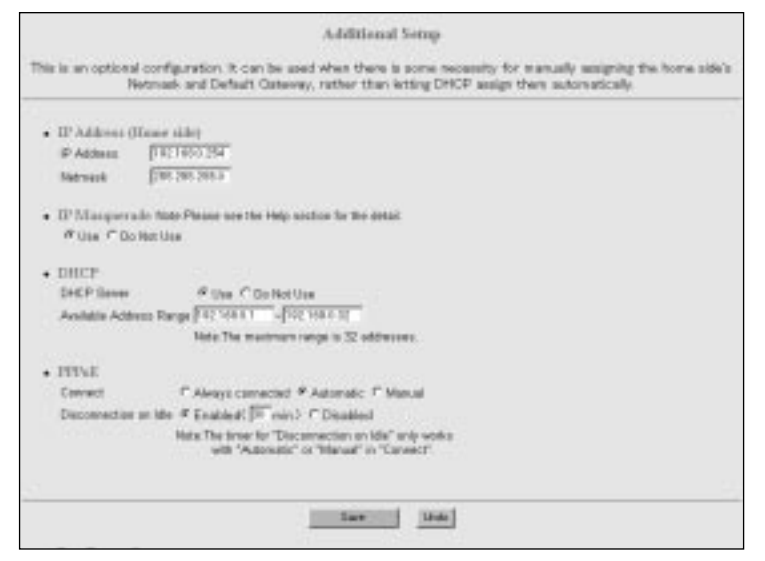

 $2<sup>5</sup>$  Enter each parameter in the proper data field.

● To undo the current settings, click Undo.

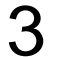

When you have finished, click  $\boxed{\text{Save}}$ .

The settings will be saved.

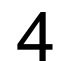

When prompted, click  $\boxed{\text{Restart Now}!}$  on the web screen.

#### **Note:**

When you change the Additional Setup setting, set up and restart the computer(s) in the home network (p. 52).

### **Instructions for the data fields**

### **IP Address (Home side)**

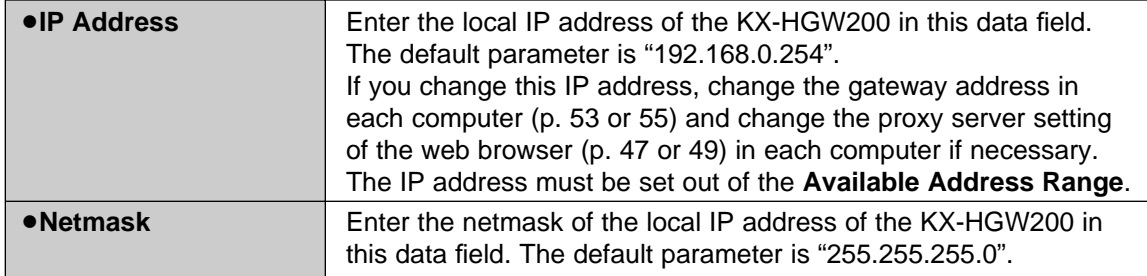

#### **IP Masquerade**

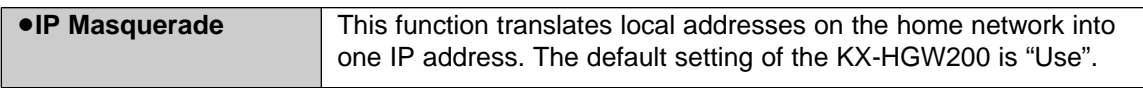

#### **DHCP Server**

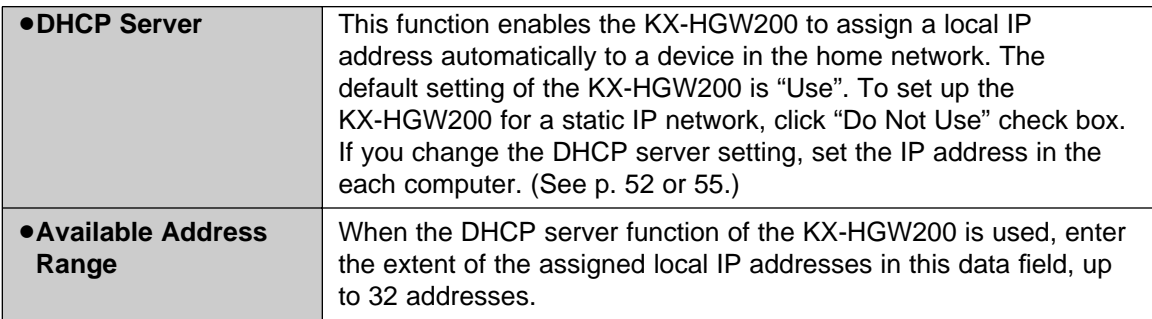

### **PPPoE Connection**

When a PPPoE connection is used to connect to the ISP, you can select how to initiate/stop the PPPoE connection. First, select how to connect from the **Connect**. If your payment plan with your ISP does not include unlimited Internet access and you are charged, instead, according to your usage, it is recommended that you select "Automatic" or "Manual".

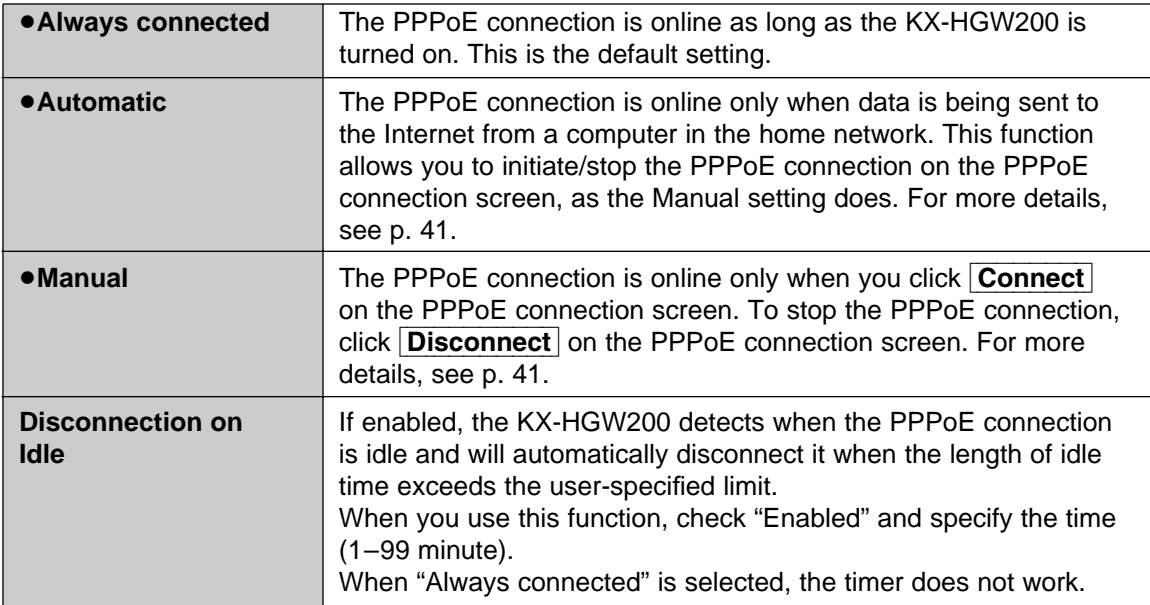

### **Port Forwarding**

The Port Forwarding table allows you to control the access from the Internet to the home network. The Protocol, Forwarding Port and Forwarding IP Address can be specified in the table below.

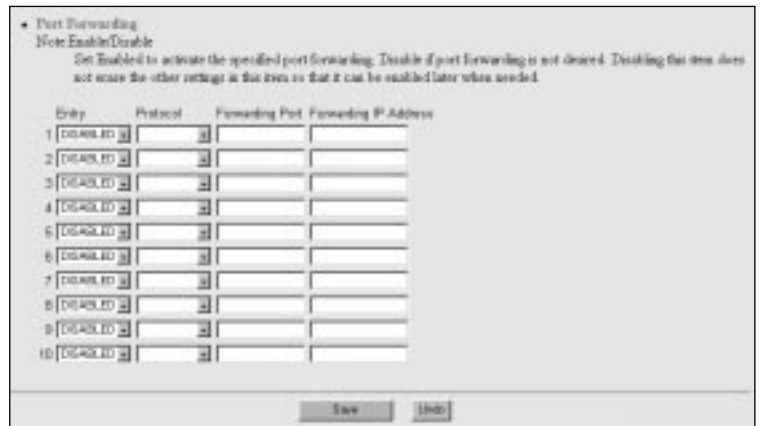

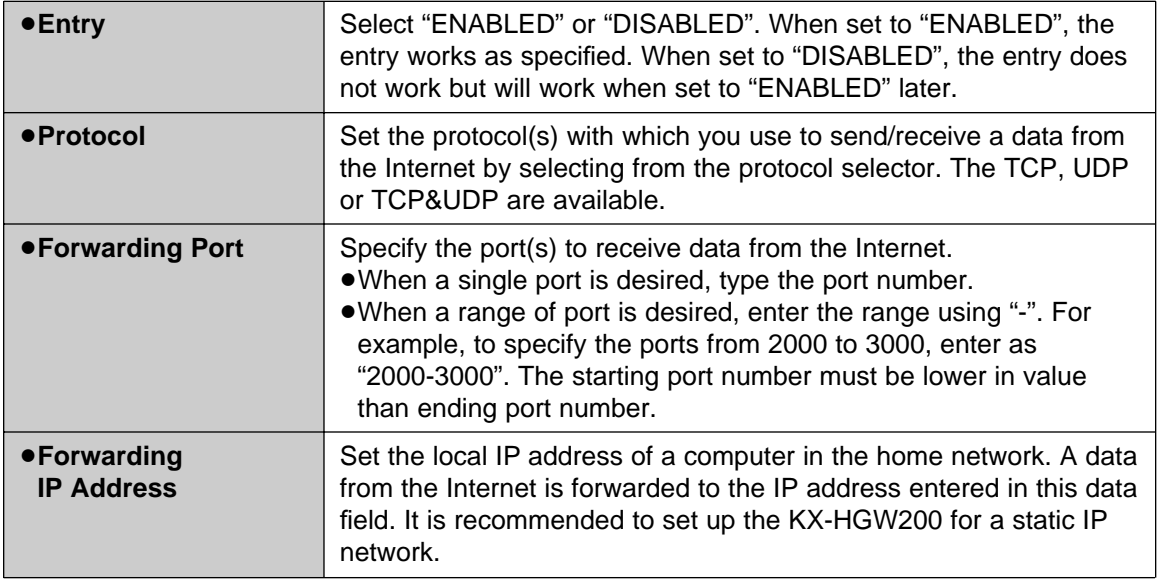

### **Note:**

Setting the table may pose a security risk because the unknown packet is sent from the outside of the home network. Please set the table only when you need to.

# **Ping**

The Ping function allows you to confirm if a device over the Internet or on the home network is successfully linked to your KX-HGW200 on the TCP/IP network. When a device is connected correctly and the power to the device is on, a "Success!" message appears on the display.

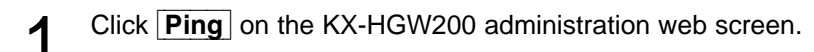

The screen below appears.

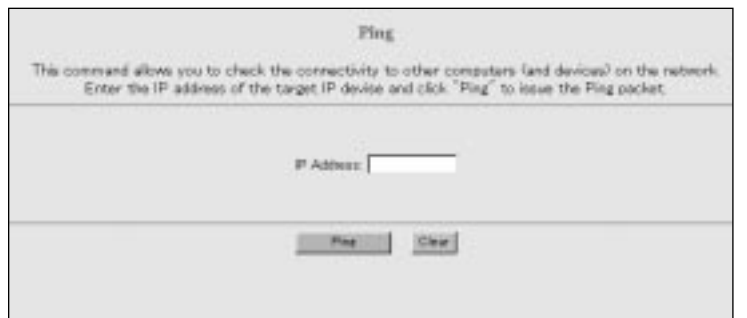

**2** Enter the IP address of the device (Ex. 192.168.0.1) you want to ping.

- $\bullet$  To clear the IP address data field, click  $|{\sf Clear}|$ .
- Click Ping.
	- ●If completed, the screen below appears.

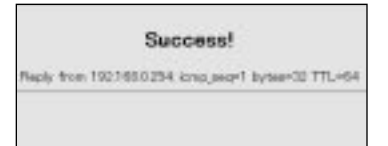

- ●If not completed, the screen below appears.
- The IP address might be invalid or some other reasons might be considered.

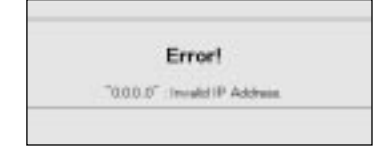

 $\blacktriangleright$ 

### **Restart**

The Restart function allows you to restart the KX-HGW200. All the parameters of the KX-HGW200 are preserved.

Click Restart on the KX-HGW200 administration web screen.

The screen below appears.

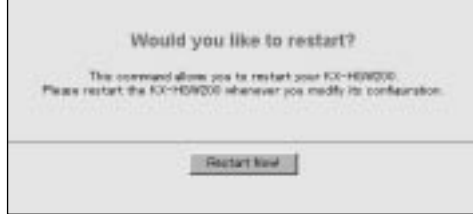

Click | Restart Now! |.

The KX-HGW200 restarts.

### **Note:**

п

When you use the KX-HGW200 DHCP server function (p. 33), restart the computer(s) in the home network.

## **Clear Setting**

The Clear Setting function allows you to initialize all the parameters of the KX-HGW200. All the parameters return to their default settings.

Click  $|$  Clear Setting on the KX-HGW200 administration web screen.

The screen below appears.

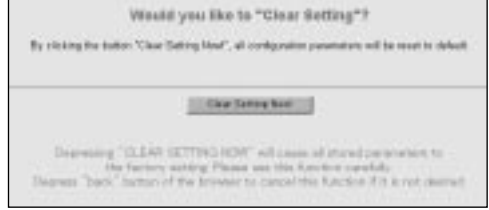

2 Click Clear Setting Now !

All the parameters of the KX-HGW200 are initialized to the preset factory default settings.

### **Note:**

When you use the KX-HGW200 DHCP server function (p. 33), restart the computer(s) in the home network.

For assistance, please call: 1-800-272-7033 *37*

# **Change Password**

The Change Password function allows you to change the password (p. 27) of the KX-HGW200.

Click | Change Password | on the KX-HGW200 administration web screen.

The screen below appears.

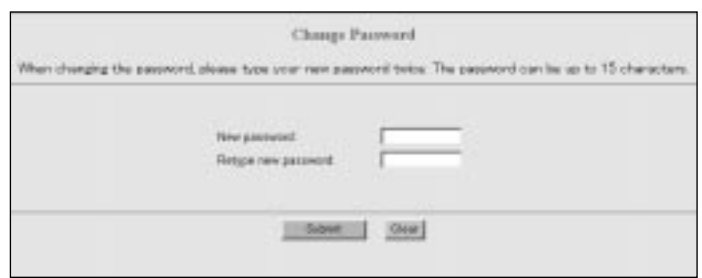

2 Enter a new password into the **New password** text field (up to 15 digits) and retype the new password in the **Retype new password** text field for confirmation, then click **Submit**.

#### **Notes:**

- ●Do not use the copy/paste function on your computer when entering information into two password fields.
- The passwords are case-sensitive.
	- ●If completed, the screen below appears.

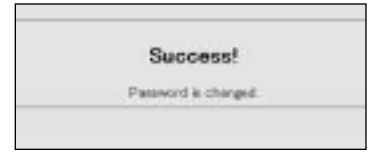

- ●If not completed, the screen below appears.
- ●Your new password is different from the retyped one. Try retyping the new password again.

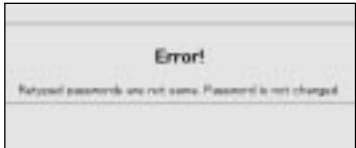

**If you can not remember the password after changing it,** initialize the KX-HGW200 to reset the password to the default setting "**KX-HGW**". See "To Initialize the KX-HGW200" on p. 46.

Down

Deset

킈

## **Firmware Upgrade**

The Firmware Upgrade function allows you to install new KX-HGW200 software. After the software has been updated, all the parameters of the KX-HGW200 are preserved. To update the latest software, follow the steps below.

#### **Note:**

Before updating, please read the information text file (ex. Readme.txt) contained in the new software.

Click Firmware Upgrade on the KX-HGW200 administration web screen.

> **Elmower Upgrade** The Firmmane Upgrade function allows sou to install new KK-HON200 firmware

The screen below appears.

# [BOHA!] [ Sprake ] [ She ] You can download the latest finnware from horo. Click the colored text "here" at the bottom of the web screen. On the

web site, follow the instructions and download the firmware to your computer.

Click  $\vert$  **Browse...** to select the software from the file selector.

The **Choose file** (for Windows) or **Open** (for Macintosh) dialog box appears.

#### **For Windows For Macintosh**

Laok av 3 Decktop

Flendigge: 4EFAL(1)

**Choose file** 

**TheMeetry** 

ы Fle pass

### **Itlal** 9 9 9 9 0 1

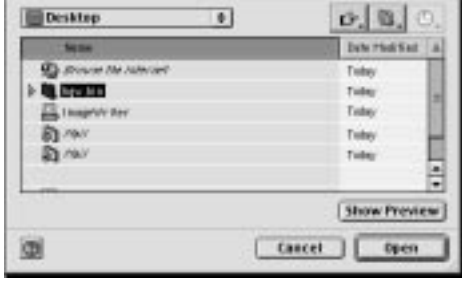

Орол 1

Select the desired software file from the file list and click  $\Omega$  **Open**.

 $\blacktriangleright$ 

5 The selected file name appears in the **Filename** field of the Firmware Upgrade web screen. If you already know the new software file name, you can type it into the filename field directly.

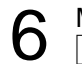

Make sure the new software file name is selected and click Upgrade.

●If completed, after a few seconds, the screen below appears.

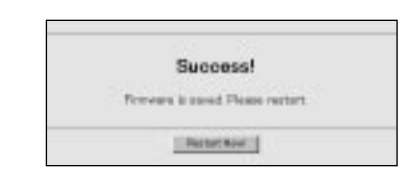

●If not completed, an error message appears. See below "Error messages" for more detailed information.

Click  $\left[\text{Restart Now}\right]$  to restart the KX-HGW200.

The KX-HGW200 restarts.

#### **Note:**

When you use the KX-HGW200 DHCP server function (p. 33), restart the computer(s) in the home network.

### **Information:**

The latest KX-HGW200 software is also available as follows:

- ≥Included in a floppy disk or compact disk that came with the product. OR
- ●Downloaded from the Panasonic support web site. http://www.kmelink.net/ipproducts/us/download/index.html

### **Error messages**

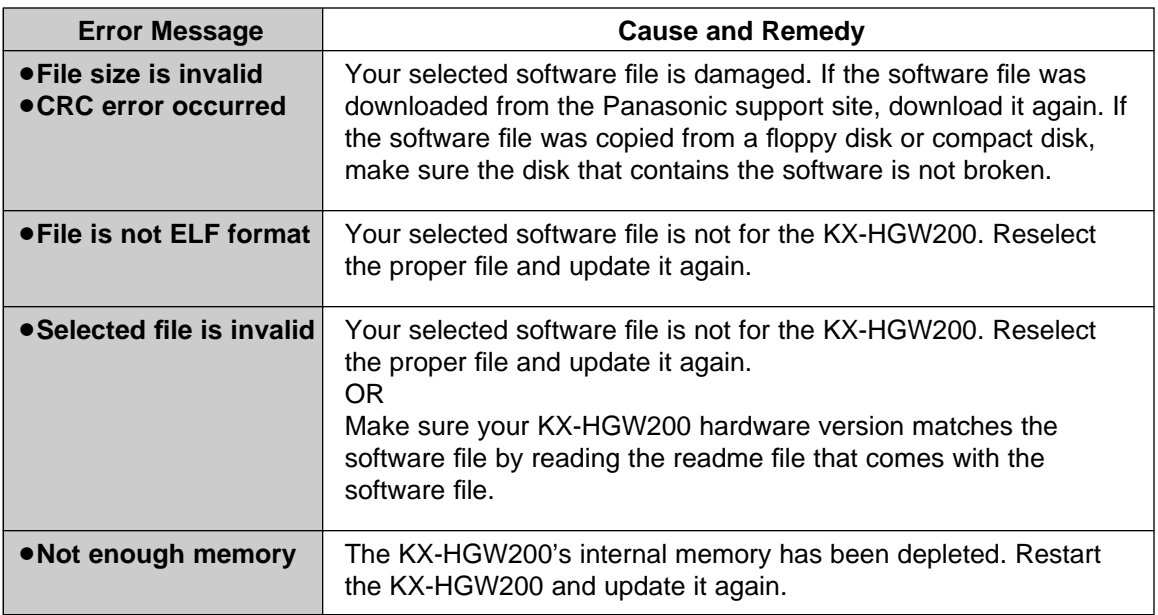

 $\blacktriangleright$ 

# **PPPoE Connection**

The PPPoE Connection command allows you to manually initiate/stop your KX-HGW200 PPPoE connection to the ISP. Depending on the PPPoE connection status, two different kinds of web screens appear. You can initiate/stop the PPPoE connection by clicking the button on the web screen.

#### **Note:**

To use this command, the PPPoE connection of your KX-HGW200 must have been set to **Automatic** or **Manual** on the KX-HGW200 administration web screen. See p. 34 for more detail information.

#### **When the PPPoE connection is being made**

The window below appears.

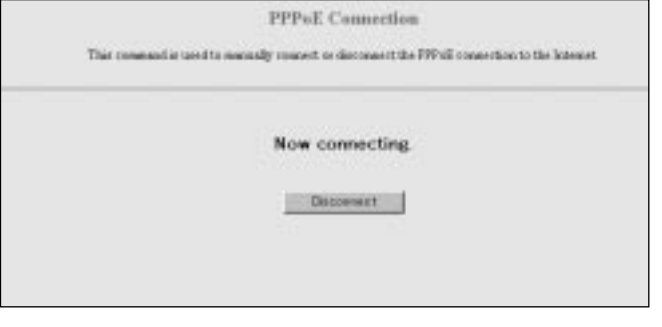

To disconnect the PPPoE connection, click Disconnect.

#### **When the PPPoE connection is not being made**

The window below appears.

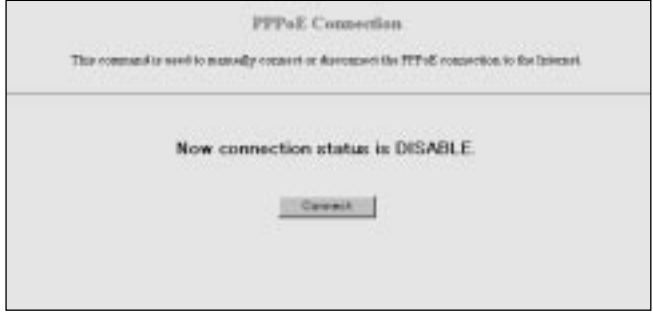

To initiate the PPPoE connection, click **Connect**.

### **Status**

The Status function allows you to view the KX-HGW200 serial number, the hardware and software version information and the device status of the KX-HGW200. This information may be helpful if you need to contact the Panasonic customer service center for assistance with the KX-HGW200.

Click Status on the KX-HGW200 administration web screen.

The screen below appears.

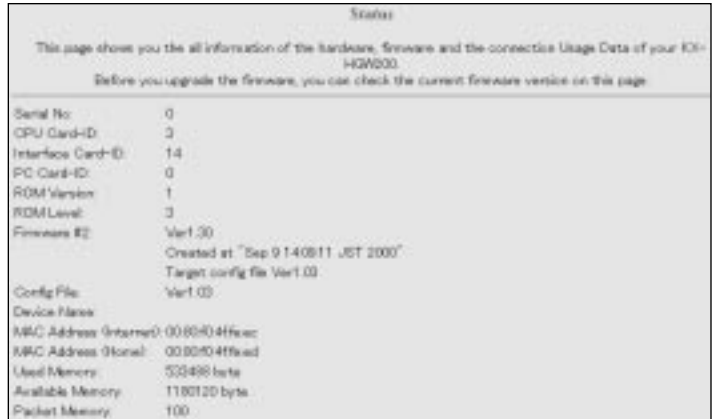

### **Usage Data**

The Usage Data function allows you to view the KX-HGW200 statistics. This information may be helpful if you need to contact the Panasonic customer service center for assistance with the KX-HGW200.

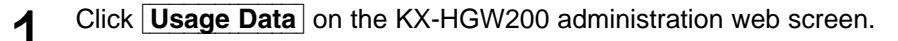

The screen below appears.

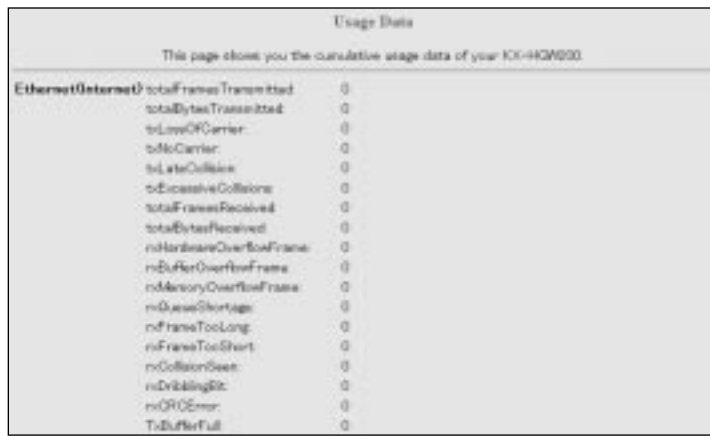

The User Registration function allows you to connect to the web site for registration. To help you register, the KX-HGW200 collects and displays the hardware and software information of your KX-HGW200. You do not have to register the information of a particular item if you don't want to.

- Click User Registration on the KX-HGW200 administration web screen.
	- The screen below appears.

Your KX-HGW200 hardware and software information parameters are shown in each box.

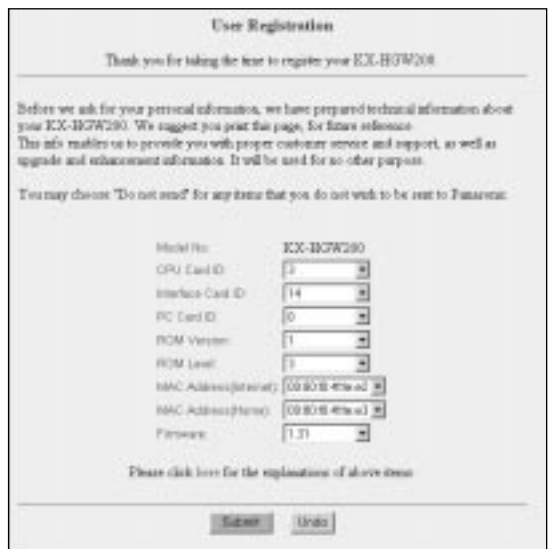

 $\blacktriangleright$ 

≥If you don't want to register the parameters of an item, select **Do not send** from the drop-down list.

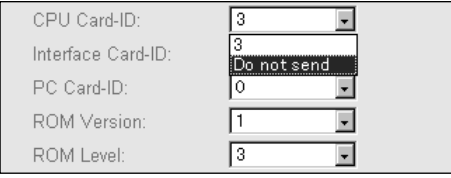

 $\bullet$  To undo the current settings, click  $|$  Undo  $|$ .

#### **Note:**

It is recommended that you register all the information so that our servicenters may best assist you in the future.

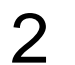

2 Click **Submit** to register your KX-HGW200.

You will connect to the Panasonic support web site. For more detailed information, follow the instructions of the web site.

For assistance, please call: 1-800-272-7033 *43*

### **Support**

The Support function allows you to connect to the Panasonic support web site and to transmit the KX-HGW200's hardware and software information to the support team for assistance. You do not have to register the information of a particular item if you don't want to.

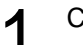

Click Support on the KX-HGW200 administration web screen.

The screen below appears.

Your KX-HGW200 hardware and software information parameters are shown in each box.

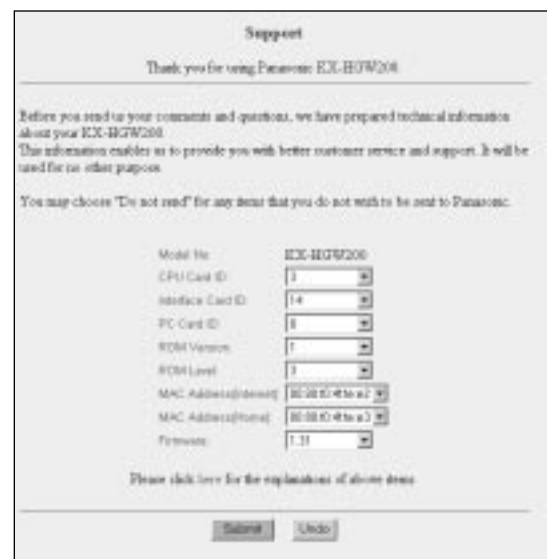

≥If you don't want to register the parameters of an item, press the arrow mark at the right of each parameter and select **Do not send**.

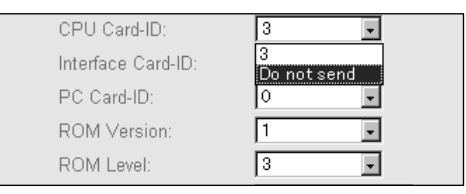

 $\bullet$  To undo the current settings, click  $|$  Undo  $|$ .

#### **Note:**

It is recommended to register all the information for your future assistance with the KX-HGW200 from the servicenters.

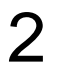

2 Click Submit to register your KX-HGW200.

You will connect to the Panasonic support web site. For more detailed information, follow the instructions of the web site.

# **Help**

The Help function provides you with instructions for each function of the KX-HGW200 administration web screen.

1 Click Help on the KX-HGW200 administration web screen.

The screen below appears.

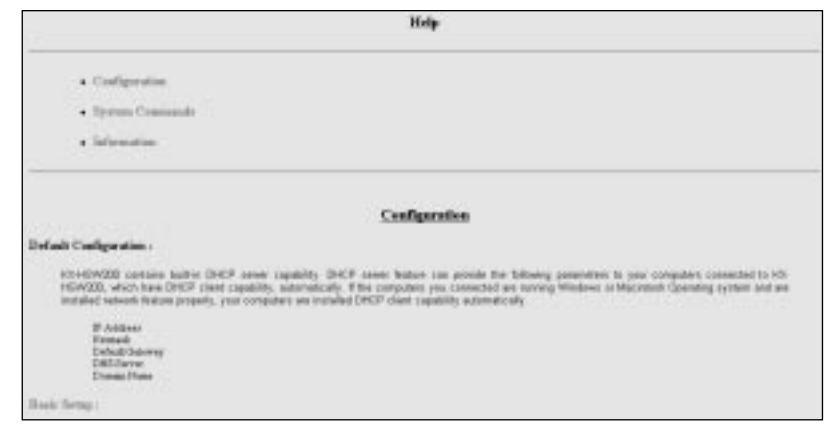

2 Select the text you want to explore.

# **Restarting the KX-HGW200**

The KX-HGW200 has two buttons inside the cover. These two buttons are used to initialize or restart the KX-HGW200.

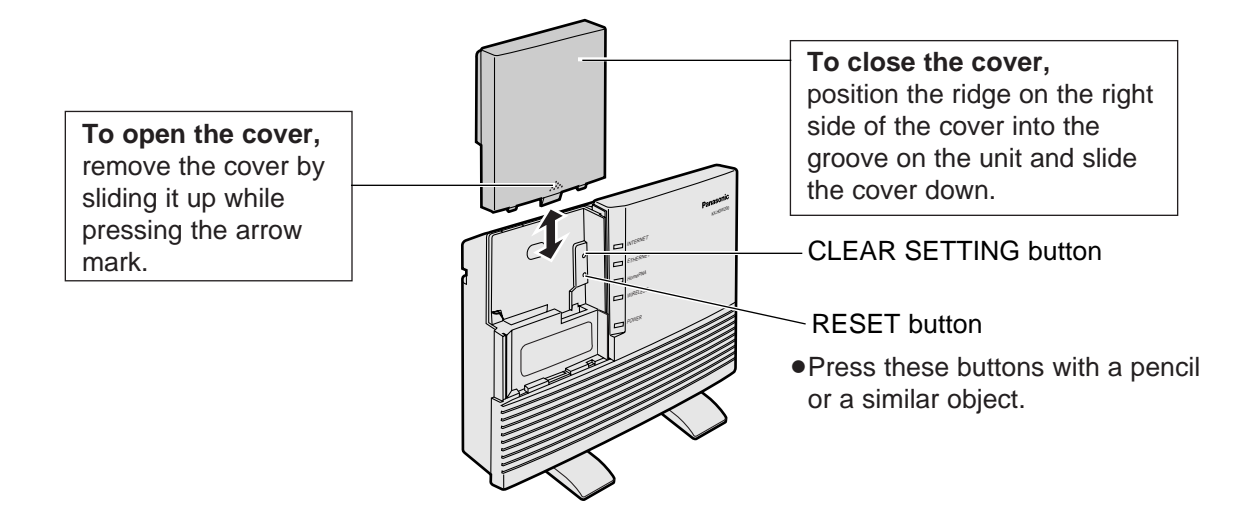

## **To Initialize the KX-HGW200**

When you do not remember the KX-HGW200 password (p. 27) or when you need to clear all the parameters of the KX-HGW200, press and hold the CLEAR SETTING button for a few seconds. The CLEAR SETTING button allows you to initialize all the parameters of the KX-HGW200 to the factory presets.

#### **Note:**

When you use the KX-HGW200 DHCP server function (p. 33), restart the computer(s) in the home network.

## **To Restart the KX-HGW200**

When the KX-HGW200 POWER indicator blinks or lights red (p. 11), press the RESET button. The RESET button allows you to restart the KX-HGW200 with all the parameters preserved.

#### **Note:**

When you use the KX-HGW200 DHCP server function (p. 33), restart the computer(s) in the home network.

Some ISP's WWW (World Wide Web) sites are connected to the web browser via a proxy server. The KX-HGW200's administration web screens cannot be connected to the web browser via the proxy server. In such a case, change the browser setting as follows.

## **For Windows**

The steps below are for Internet Explorer 5.01.

Start up the web browser.

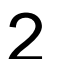

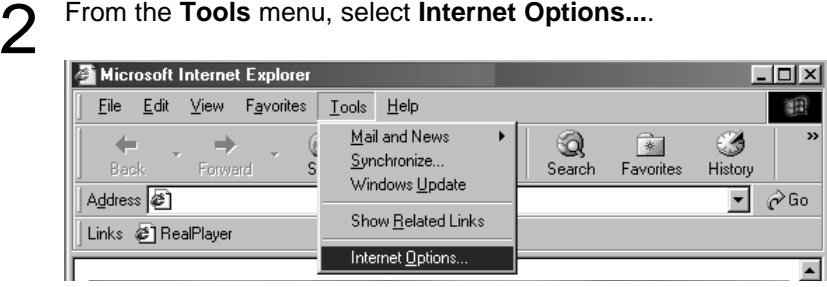

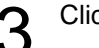

3 Click the **Connections** tab.

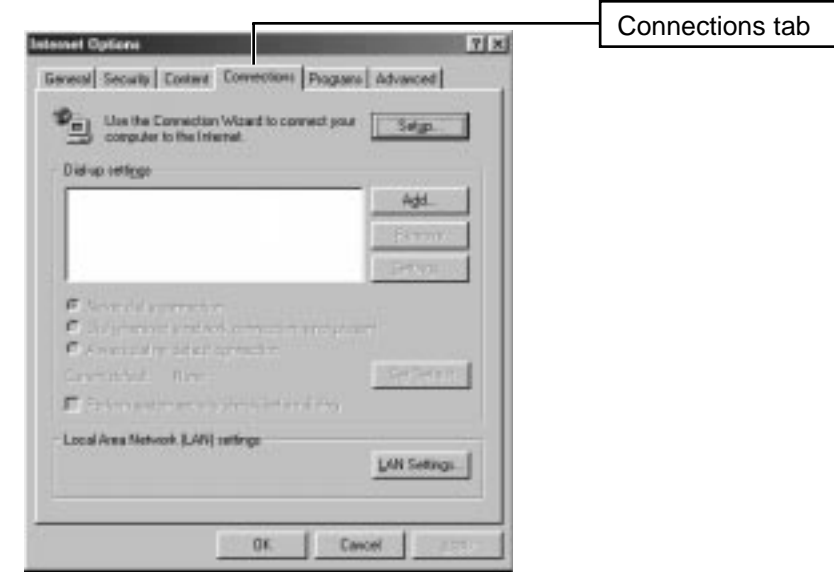

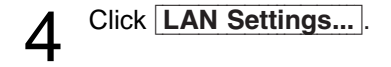

*47*

### $\rightarrow$  Web Browser Setting for Proxy Server Use

5 In the **Local Area Network [LAN] Settings** dialog box, confirm if the **Use a proxy server** check box is checked or not.

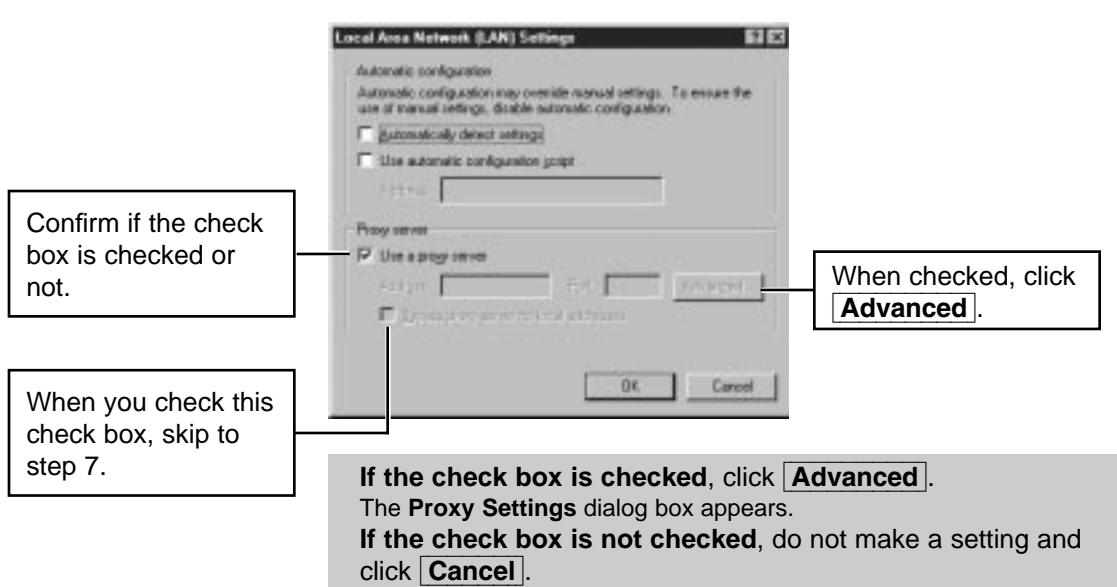

6 Enter "192.168.0.254" (default local IP address of the KX-HGW200) into the **Do not use proxy server for addresses beginning with** data field.

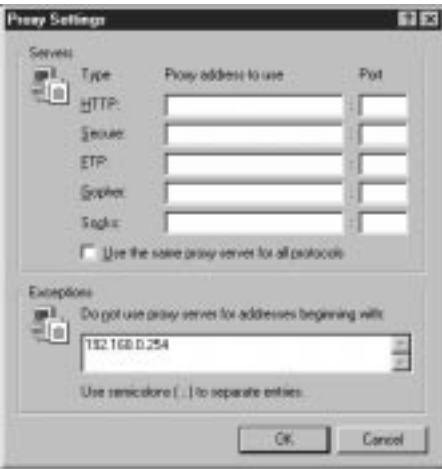

≥When you change the local IP address of the KX-HGW200, enter the address in the **Do not use proxy server for addresses beginning with** data field.

 $Click  $OK$$ .

The steps below are for Internet Explorer 5.01.

Start up the web browser.

2 From the **Edit** menu, select **Preferences...**.

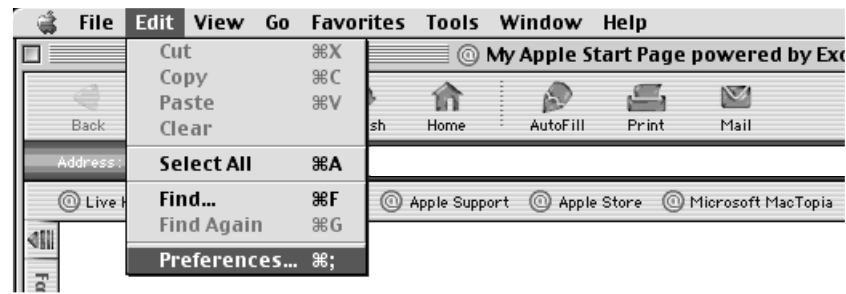

The **Internet Explorer Preferences** dialog box appears.

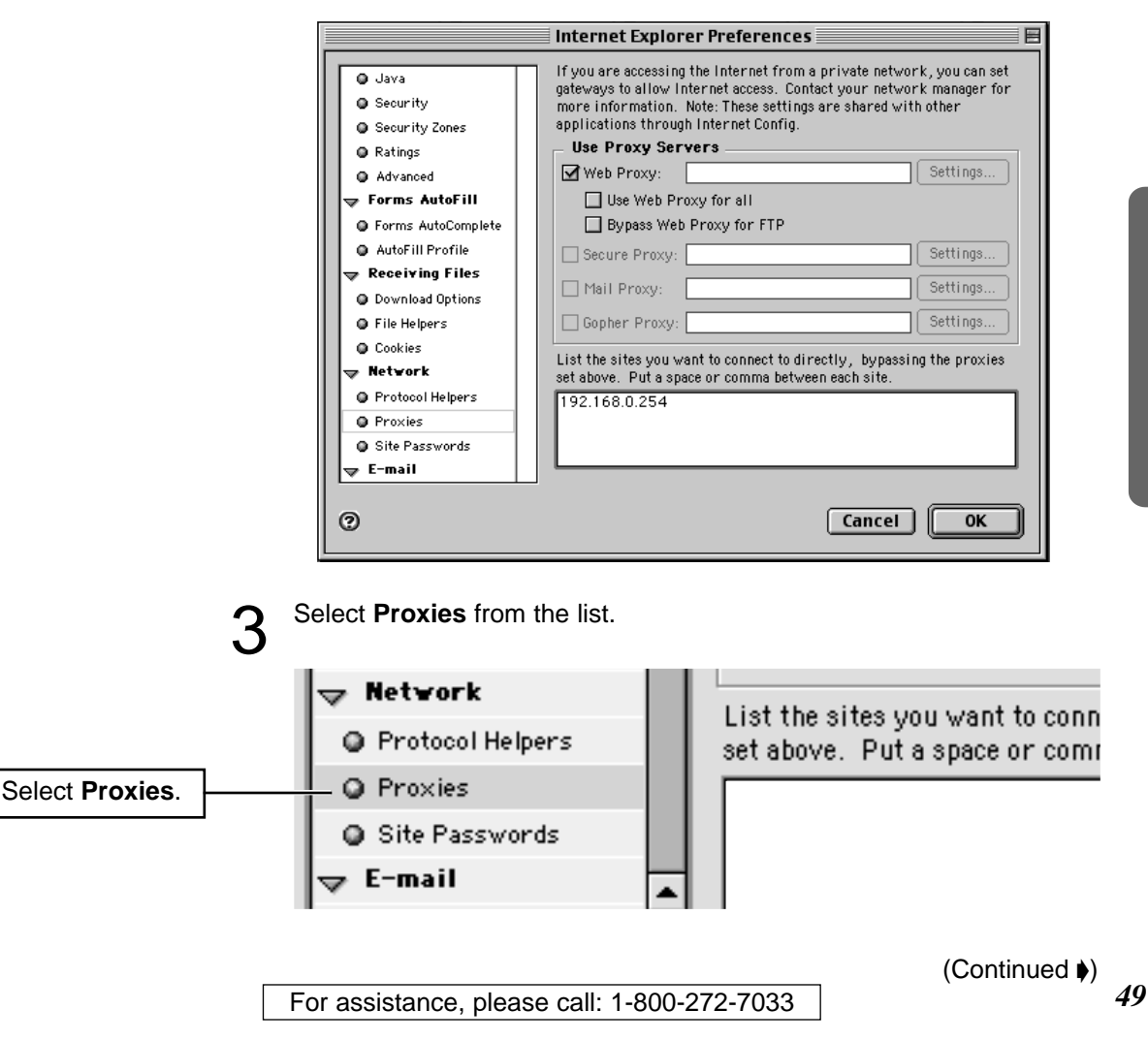

 $\blacktriangleright$ 

## $\blacktriangleright$  **Web Browser Setting for Proxy Server Use**

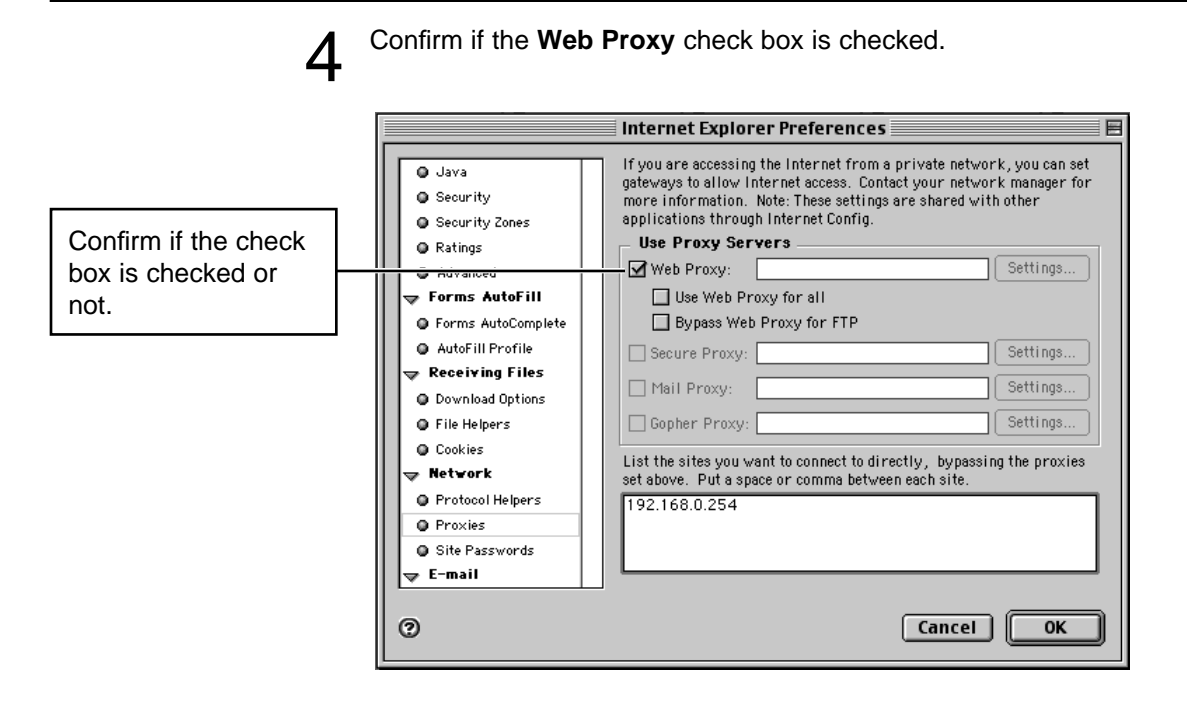

**If the check box is checked**, enter "192.168.0.254" (default local IP address of the KX-HGW200) into the data field at the bottom of the dialog box.

≥When you change in the local IP address of the KX-HGW200, enter the IP address in the data field.

**If the check box is not checked**, do not make a setting and click | Cancel |

Click  $\overline{OK}$ .

Every computer in a TCP/IP network, including the KX-HGW200, needs to have an IP address. The KX-HGW200 is preset to assign a local IP address to each computer in a home network using the DHCP server function. This type of network is called as **dynamic IP network**. By disabling the KX-HGW200 DHCP server function and specifying a unique IP address for each computer in the home network, a **static IP network** can be created.

When the local IP address of a computer in your home network has to always be fixed, you need to set the static IP network parameters. To set up the KX-HGW200 for a static IP network, see p. 33 and disable the DHCP server function in the Additional Setup screen. To set up a computer for a static IP network, follow the steps on pages 52 to 56.

# **Dynamic IP Network (DHCP server function active)**

The KX-HGW200 assigns a local IP address to each computer automatically (DHCP server function).

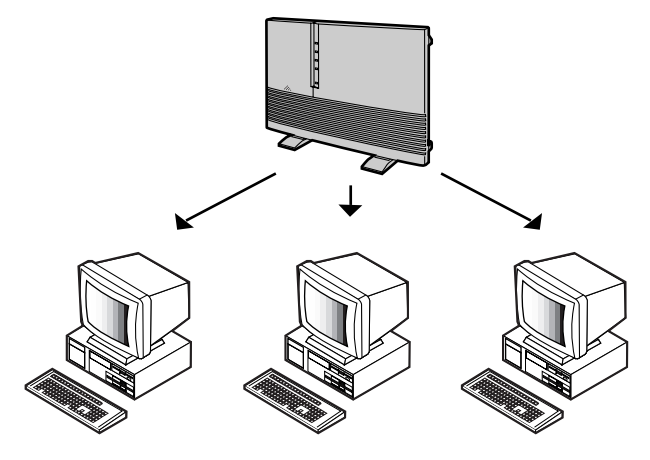

# **Static IP Network (DHCP server function inactive)**

The KX-HGW200 does not assign a local IP address to each computer automatically. Beforehand, each computer has to be assigned a unique local IP address manually.

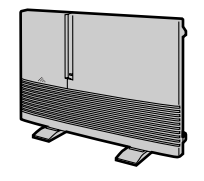

Local IP address 192.168.0.254

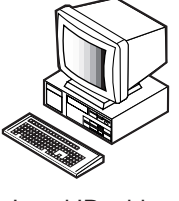

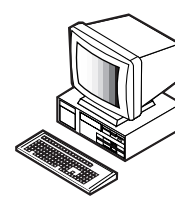

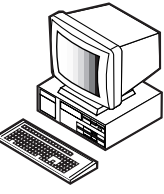

Local IP address 192.168.0.1

Local IP address 192.168.0.2

Local IP address 192.168.0.3

For assistance, please call: 1-800-272-7033

**Useful Information**

**Useful Information** 

## **Setup of a Windows Computer**

The steps below are for Windows 98.

Turn on the computer.

2 From the **Start** menu, select **Settings** and click **Control Panel**.

3 Double-click the **Network** icon.

The **Network** dialog box appears.

**4** In the **Network** dialog box, select the **TCP/IP** that is associated with your network card and click **Properties** with your network card and click **Properties**.

The **TCP/IP Properties** dialog box appears.

5 In the **TCP/IP Properties** dialog box, click the **IP Address** tab.

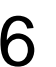

## 6 Select **Specify an IP address**.

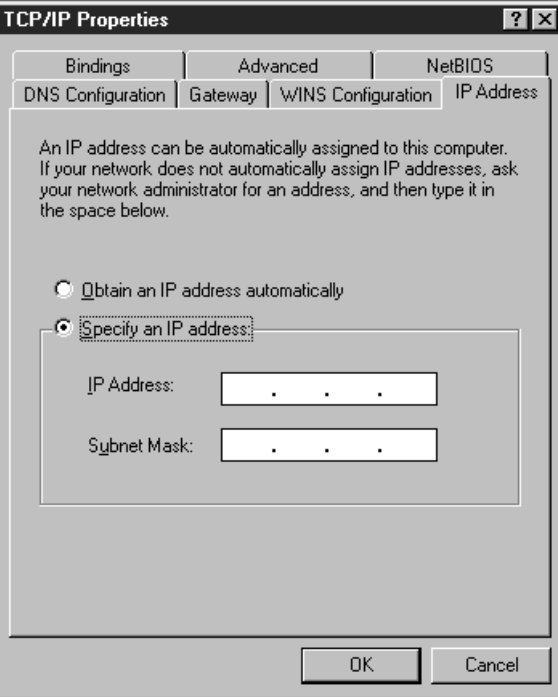

Enter a local IP address for the the computer (i.e, 192.168.0.50) and the Subnet mask in the appropriate data field.

- ≥The subnet mask is normally entered as "255.255.255.0". If you intend to access the web screen of the KX-HGW200, you should make this parameter the same as that of the KX-HGW200 home side netmask.
- 8 Click the **Gateway** tab.

The window below appears.

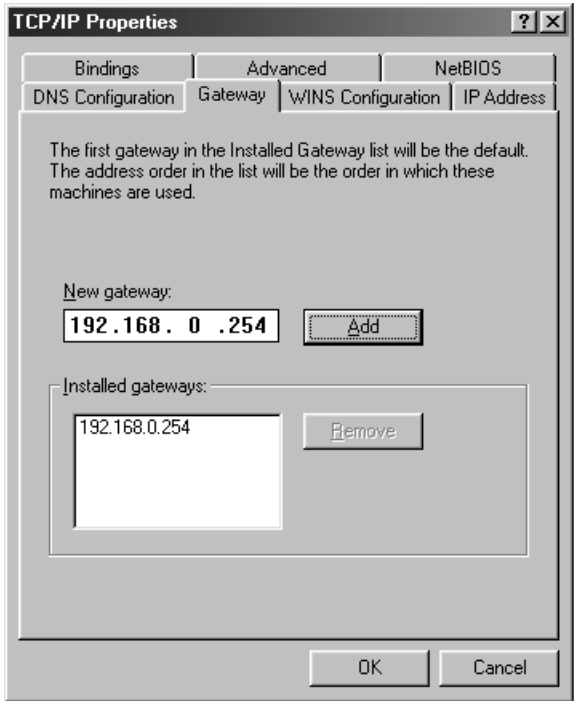

- 9 Enter "192.168.0.254" (default local IP address of the KX-HGW200) into the **New gateway** address field and click [Add].
- 1 0 Make sure "192.168.0.254" is entered into the **Installed** gateways address field and click **OK**.
	- ≥When you change the local IP address of the KX-HGW200, change the address in the Installed gateways address field.

 $\blacktriangleright$ 

For assistance, please call: 1-800-272-7033

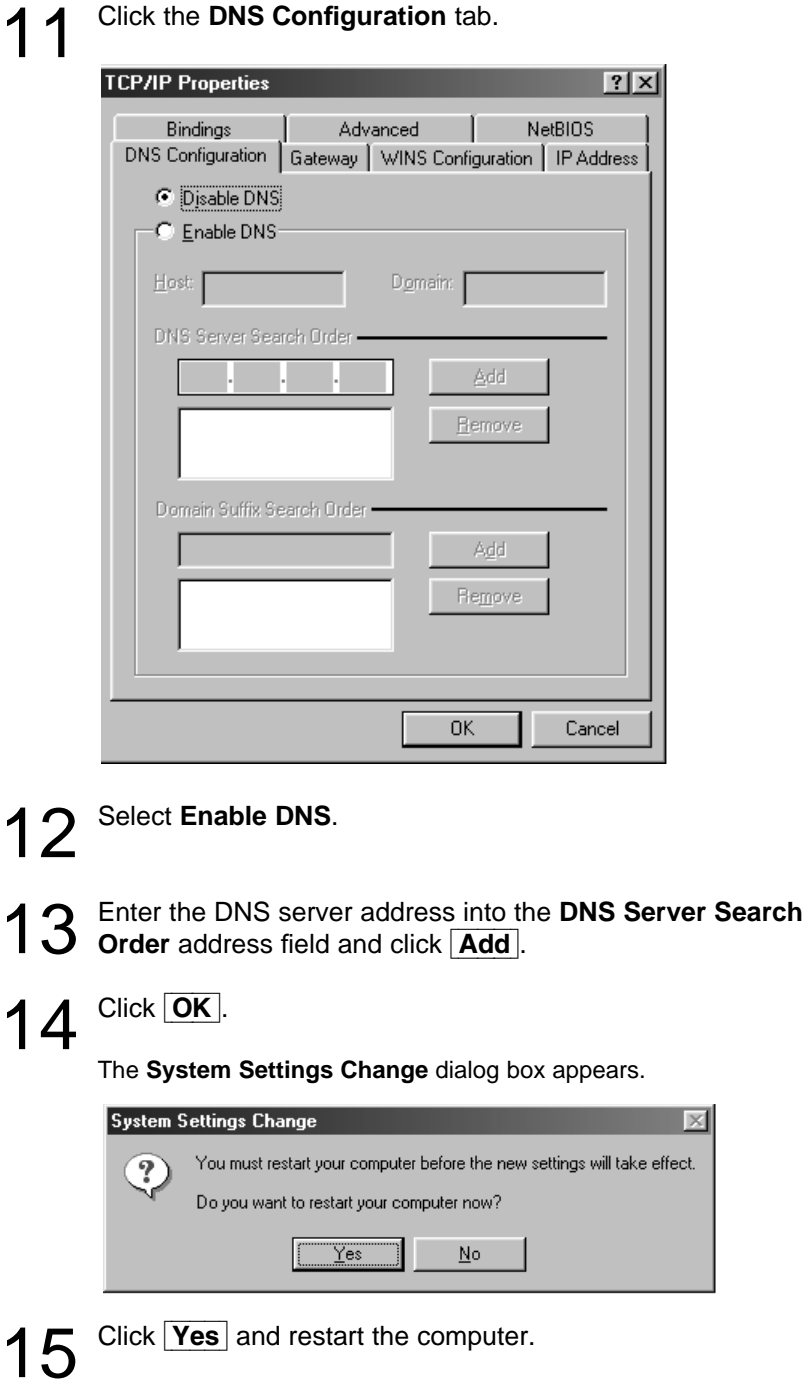

## **Setup of a Macintosh Computer**

The steps below are for Mac OS 9.0.

- Turn on the computer.
- - 2 From the Apple menu, select **Control Panels**.

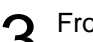

3 From the **Control Panels** menu, select **TCP/IP**.

The **TCP/IP** dialog box appears.

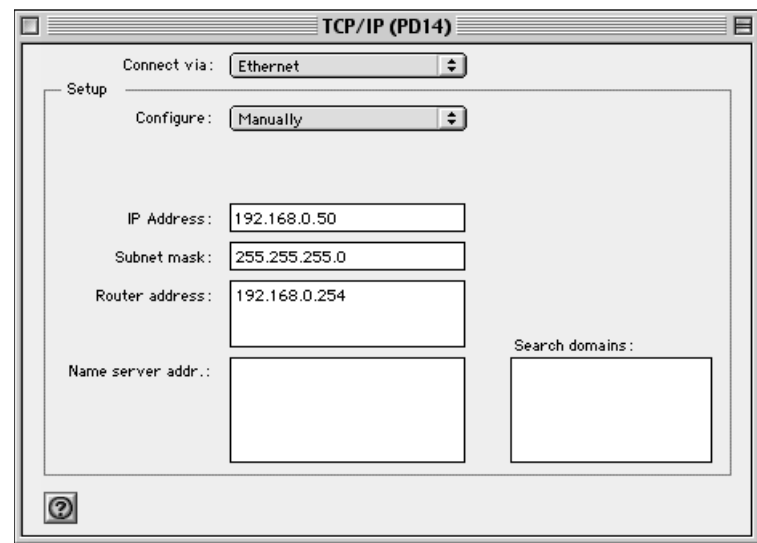

Select **Ethernet** from the **Connect via** pop-up menu.

5 Select **Manually** from the **Configure** pop-up menu.

- 6 Enter a local IP address, Subnet mask, Router address and Name server address for the computer in the appropriate data field.
	- ≥The Subnet mask is normally entered as "255.255.255.0". If you intend to access the web screen of the KX-HGW200, you should make this parameter the same as that of the KX-HGW200 home side netmask.
	- ≥In the Router address data field, enter "192.168.0.254" (default local IP address of the KX-HGW200).
	- ≥When you change the local IP address of the KX-HGW200, you have to change it in the Router address data field also.

 $\blacktriangleright$ 

 $(Continued)$ 

For assistance, please call: 1-800-272-7033

# Setting the Static Network Parameters

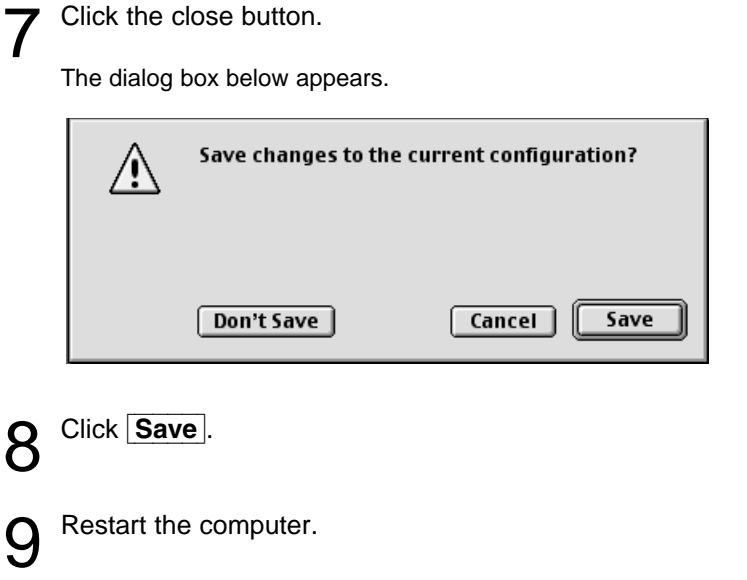

# **Wall Mounting**

The KX-HGW200 can be mounted on a wall.

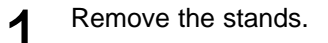

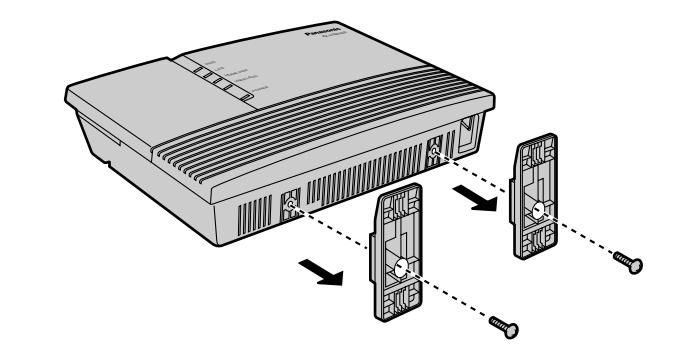

#### **Note:**

After removing, save the stands and screws for future use.

Secure the cables to the KX-HGW200 using the hook.

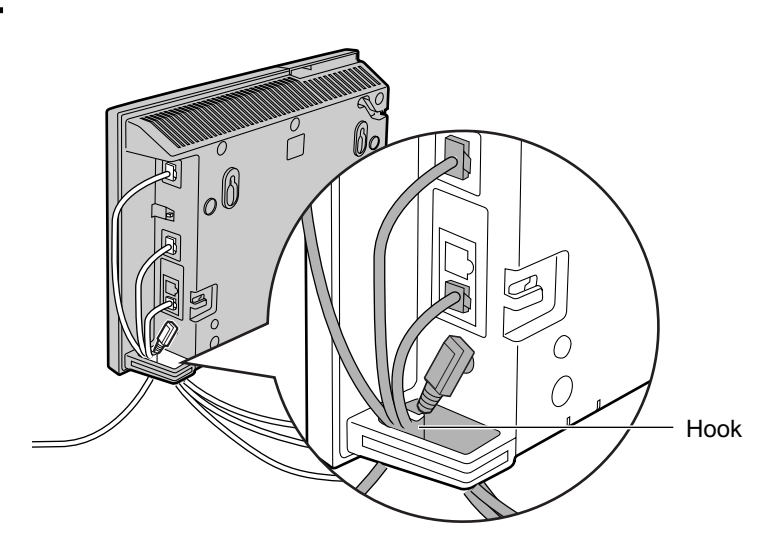

Install the two screws (included accessories) into the wall using the wall template on the next page.

#### **Note:**

Drive screws using the wall template on the next page.

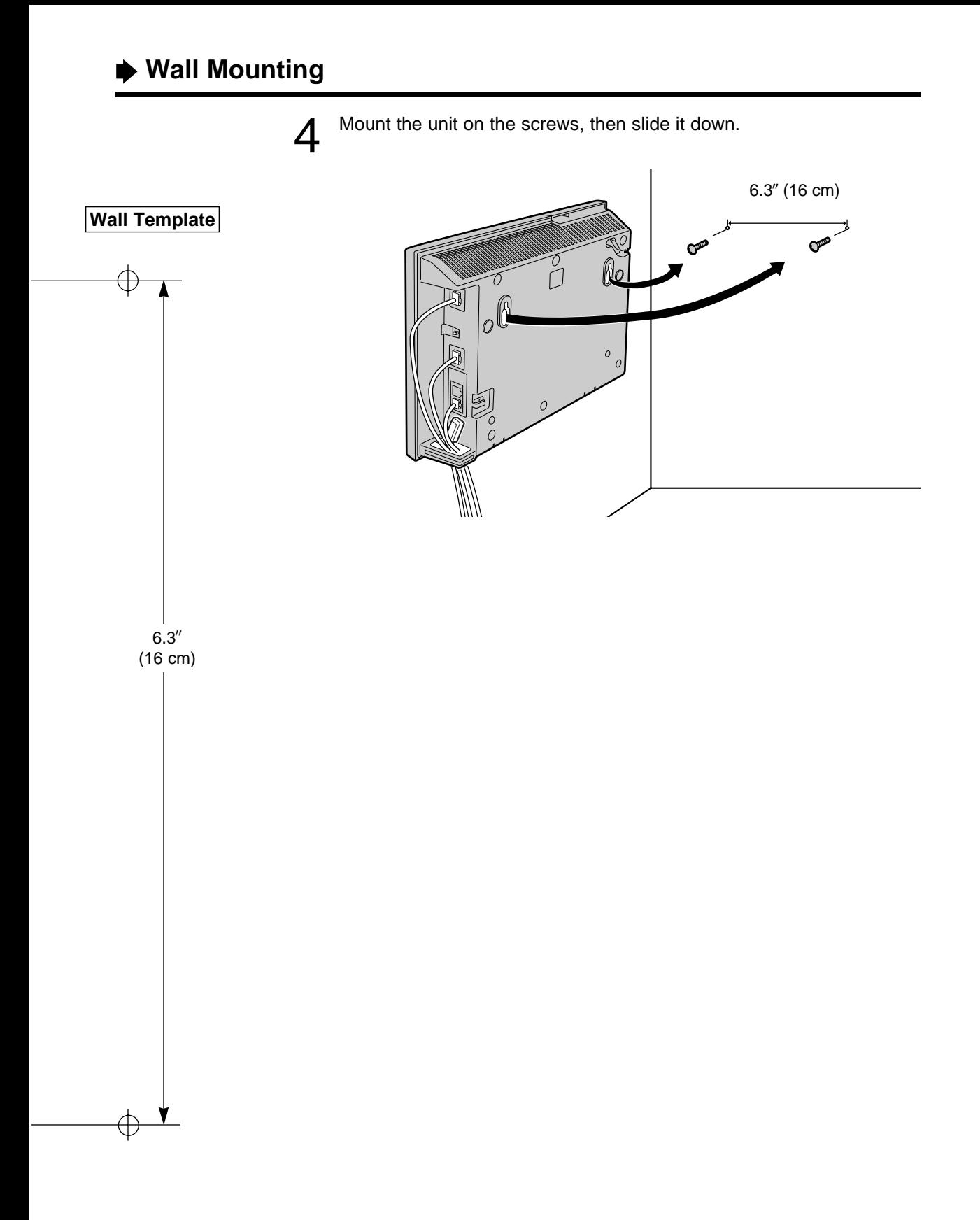

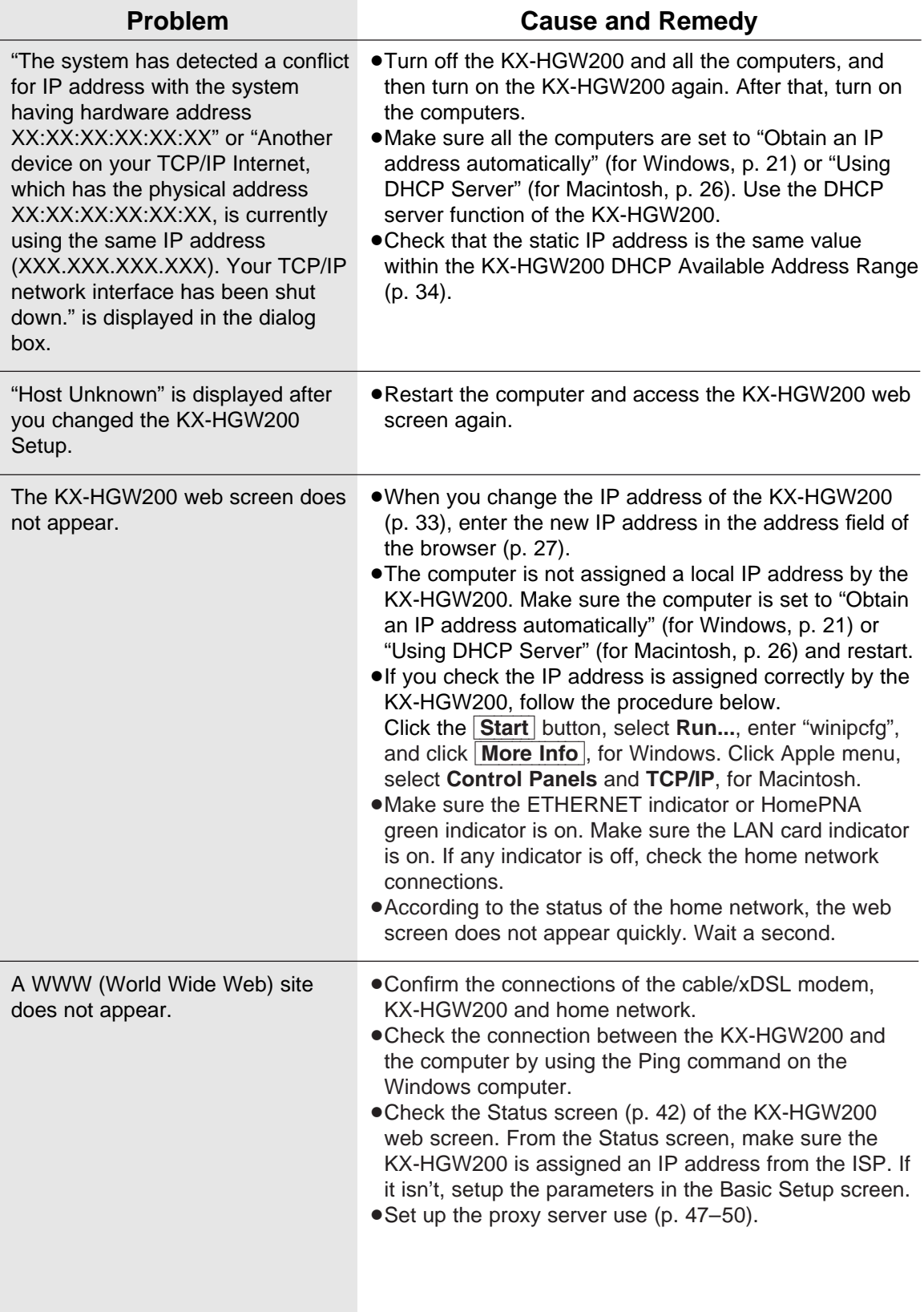

# $\blacktriangleright$  Troubleshooting

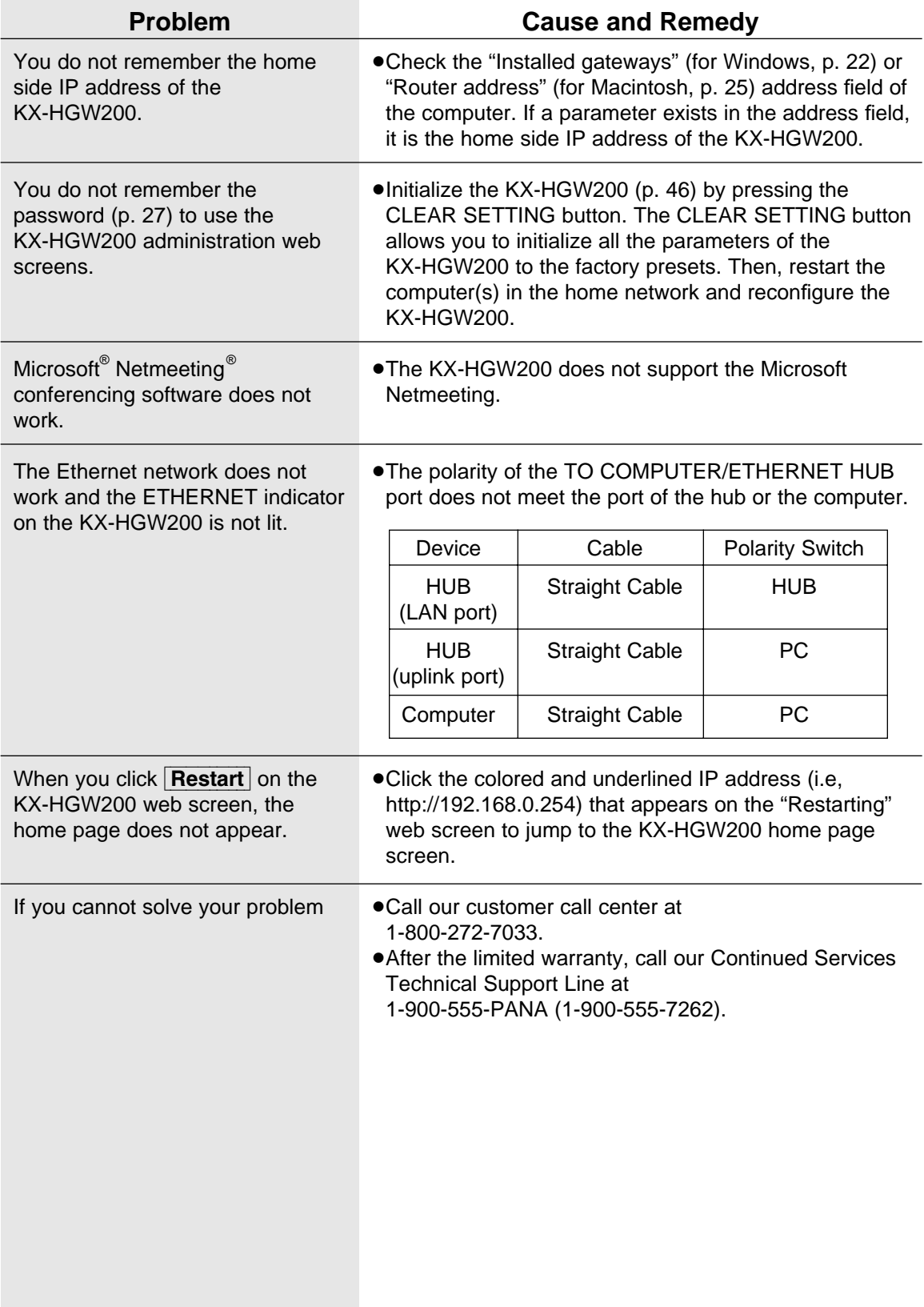

# **Specifications**

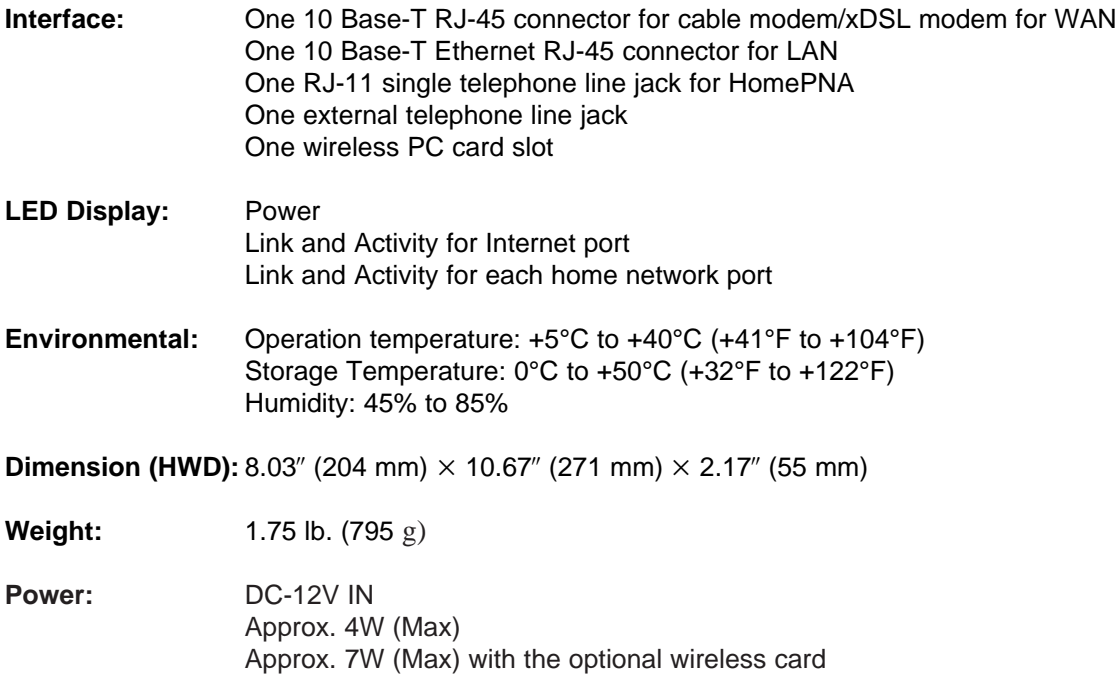

# **Important Safety Instructions**

When using this unit, basic safety precautions should always be followed to reduce the risk of fire, electric shock, or personal injury.

- 1. Read and understand all instructions.
- 12. Follow all warnings and instructions marked on this unit.
- 13. Unplug this unit from AC outlets before cleaning. Do not use liquid or aerosol cleaners. Use a damp cloth for cleaning.
- 14. Do not use this unit near water, for example, near a bathtub, washbowl, kitchen sink, or the like.
- 15. Place this unit securely on a stable surface. Serious damage and/or injury may result if the unit falls.
- 16. Do not cover slots and openings on the unit. They are provided for ventilation and protection against overheating. Never place the unit near radiators, or in a place where proper ventilation is not provided.
- 17. Use only the power source marked on the unit. If you are not sure of the type of power supplied to your home, consult your dealer or local power company.
- 18. Do not place objects on the power cord. Install the unit where no one can step or trip on the cord.
- 19. Do not overload wall outlets and extension cords. This can result in the risk of fire or electric shock.
- 10. Never push any objects through slots in this unit. This may result in the risk of fire or electric shock. Never spill any liquid on the unit.
- 11. To reduce the risk of electric shock, do not disassemble this unit. Take the unit to an authorized servicenter when service is required. Opening or removing covers may expose you to dangerous voltages or other risks. Incorrect reassembly can cause electric shock when the unit is subsequently used.
- 12. Unplug this unit from the wall outlet and refer servicing to an authorized servicenter when the following conditions occur:
	- A. When the power supply cord or plug is damaged or frayed.
	- B. If liquid has been spilled into the unit.
	- C. If the unit has been exposed to rain or water.
	- D. If the unit does not work normally by following the operating instructions. Adjust only controls covered by the operating instructions. Improper adjustment may require extensive work by an authorized servicenter.
	- E. If the unit has been dropped or physically damaged.
	- F. If the unit exhibits a distinct change in performance.
- 13. During thunderstorms, avoid using telephones except cordless types. There may be a remote risk of an electric shock from lightning.
- 14. Do not use this unit to report a gas leak, when in the vicinity of the leak.

# SAVE THESE INSTRUCTIONS

### **WARNING:**

≥TO PREVENT FIRE OR SHOCK HAZARD, DO NOT EXPOSE THIS PRODUCT TO RAIN OR ANY TYPE OF MOISTURE.

If requested by the telephone company, inform them as follows:

FCC Registration No. . . . . . . . . . . . . . . . . . . . . . . . . . . . . . . (found on the rear side of the unit) Ringer Equivalence . . . . . . . . . . . . . . . . . . . . . . . . . . . . . . . . . . . . . . . . . . . . . . . . . . . . . . 0.1B The particular telephone line to which the equipment is connected.

This unit must not be connected to a coin operated line. If you are on a party line, check with your local telephone company.

### **Ringer Equivalence No. (REN):**

The REN is useful in determining the quantity of devices you may connect to your telephone line and still have all of those devices ring when your telephone number is called. In most, but not all areas, the sum of the REN's of all devices connected to one line should not exceed five (5.0). To be certain of the number of devices you may connect to your line, as determined by the REN, you should contact your local telephone company to determine the maximum REN for your calling area.

In the event terminal equipment causes harm to the telephone network, the telephone company should notify the customer, if possible, that service may be stopped.

However, where prior notice is impractical, the company may temporarily cease service providing that they:

- (a) Promptly notify the customer.
- (b) Give the customer an opportunity to correct the problem with their equipment.
- (c) Inform the customer of the right to bring a complaint to the Federal Communication Commission pursuant to procedures set out in FCC Rules and Regulations Subpart E of Part 68.

The Telephone Company may make changes in its communications facilities, equipment, operations or procedures, where such action is reasonably required in the operation of its business and is not inconsistent with the rules and regulations in FCC Part 68.

If such changes can be reasonably expected to render any customer terminal equipment incompatible with telephone company communications facilities, or require modification or alteration of such terminal equipment, or otherwise materially affect its use or performance, the customer shall be given adequate notice in writing, to allow the customer an opportunity to maintain uninterrupted service.

This device complies with Part 15 of the FCC Rules. Operation is subject to the following two conditions: (1) This device may not cause harmful interference, and (2) this device must accept any interference received, including interference that may cause undesired operation.

### **CAUTION:**

Any changes or modifications not expressly approved by the party responsible for compliance could void the user's authority to operate this device.

# **▶ FCC and Other Information**

### **Note:**

This equipment has been tested and found to comply with the limits for a Class B digital device, pursuant to Part 15 of the FCC Rules. These limits are designed to provide reasonable protection against harmful interference in a residential installation. This equipment generates, uses, and can radiate radio frequency energy and, if not installed and used in accordance with the instructions, may cause harmful interference to radio communications. However, there is no guarantee that interference will not occur in a particular installation. If this equipment does cause harmful interference to radio or television reception, which can be determined by turning the equipment off and on, the user is encouraged to try to correct the interference by one or more of the following measures:

- —Reorient or relocate the receiving antenna.
- —Increase the separation between the equipment and receiver.
- —Connect the equipment into an outlet on a circuit different from that to which the receiver is connected.
- —Consult the dealer or an experienced radio/TV technician for help.
- **●Environment—do** not place the unit in a room where the temperature is less than 5°C (41°F) or greater than  $40^{\circ}$ C (104 $^{\circ}$ F). Allow 10 cm (4") clearance around the unit for proper ventilation. Avoid excessive smoke, dust, mechanical vibration, shock, or direct sunlight.
- ≥**Routine care**—wipe the unit with a soft cloth. Do not use benzine, thinner, or any abrasive powder. When you leave the unit unused for a long period of time, unplug the AC adaptor from the outlet.
- ≥**If there is any trouble**—consult an authorized Panasonic Factory Service Center.

#### **For using the optional wireless card**

≥**Medical**—consult the manufacturer of any personal medical devices, such as pacemakers, to determine if they are adequately shielded from external RF (radio frequency) energy. (The unit operates in the frequency range of 2401MHz to 2483MHz and the power output level is 0.1watt.) Do not use the unit in health care facilities if any regulations posted in the area instruct you not to do so. Hospitals or health care facilities may be using equipment that could be sensitive to external RF (radio frequency) energy.

Responsible Party: Matsushita Electric Corporation of America One Panasonic Way, Secaucus, NJ 07094 Tel No: 1-800-272-7033

# **Index**

### *A*

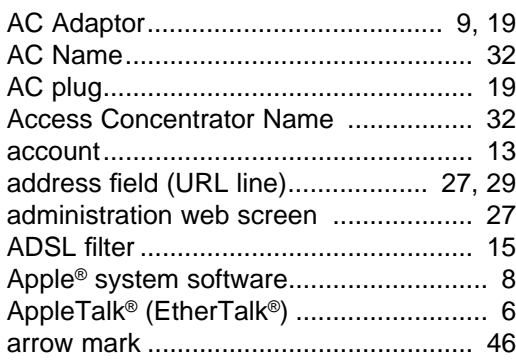

### *C*

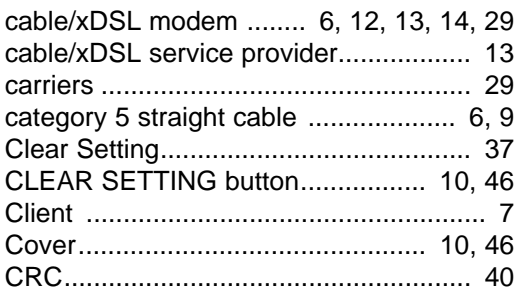

### *D*

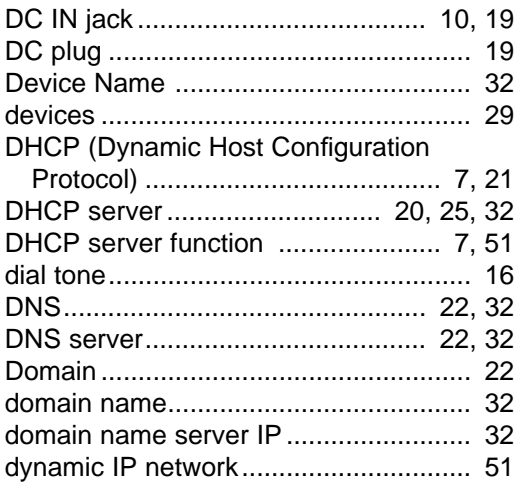

### *E*

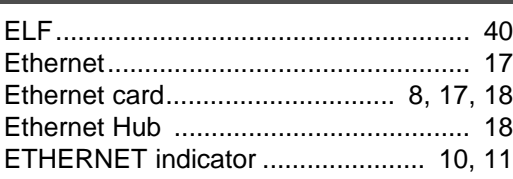

### *F*

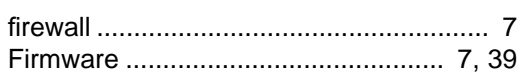

### *G*

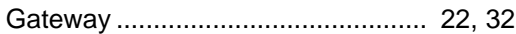

### *H*

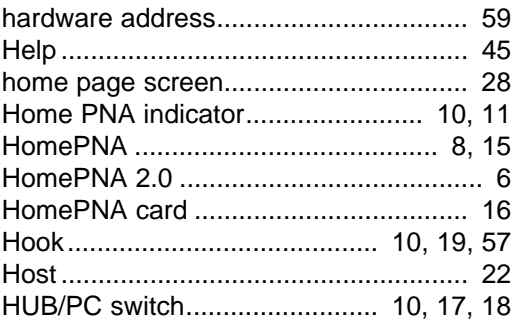

### *I*

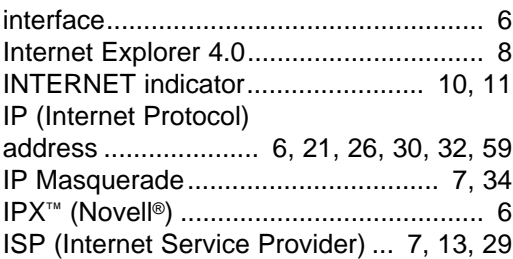

### *K*

KX-HGW200 administration top page ... 29

# $\blacktriangleright$  Index

### $\overline{L}$  and  $\overline{L}$  and  $\overline{L}$  and

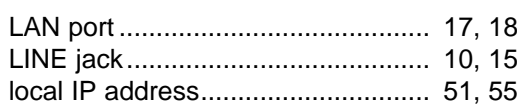

### $\overline{\boldsymbol{M}}$

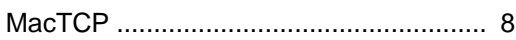

### $\overline{N}$

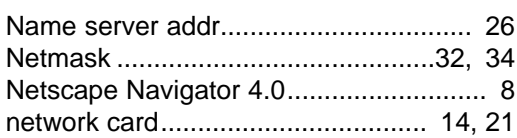

### $\overline{\mathbf{0}}$

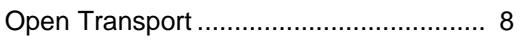

### $\overline{P}$

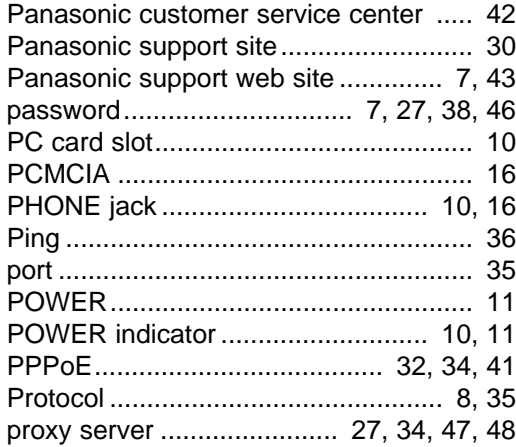

### $\begin{array}{|c|c|} \hline R & \\\hline \end{array}$

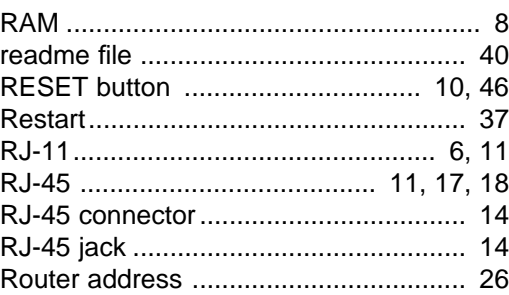

### $\begin{array}{|c|c|} \hline S \end{array}$

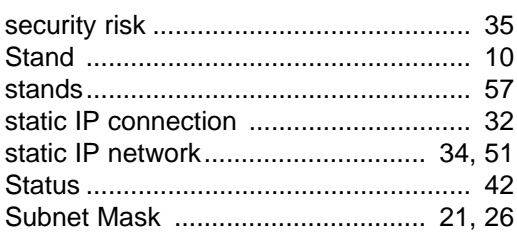

### $\overline{\boldsymbol{T}}$

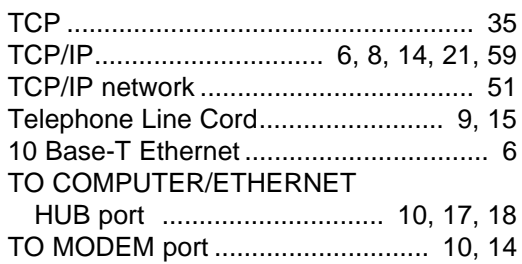

### $\overline{U}$

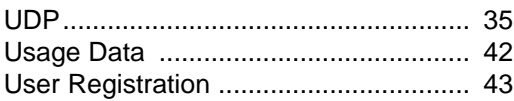

### *W*

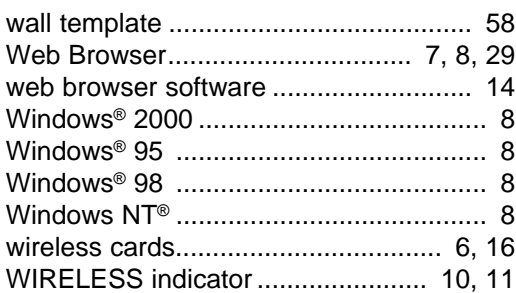

For assistance, please call: 1-800-272-7033 *67*

### **For product service**

- ●Panasonic Servicenters are listed in the servicenter directory.
- ●Call 1-800-272-7033 for the location of an authorized servicenter.
- ≥After the limited warranty, please contact our Continued Services Technical Support Line at 1-900-555-PANA (1-900-555-7262). If you have difficulty reaching this number, it may be blocked by your phone company. Please contact your local phone company to correct this.

### **When you ship the product**

- ●Carefully pack your unit, preferably in the original carton.
- Attach a letter, detailing the symptom, to the outside of the carton.

Symptom

- Send the unit to an authorized servicenter, prepaid and adequately insured.
- ≥Do not send your unit to the Panasonic Consumer Electronics Company listed below or to executive or regional sales offices. These locations do not repair consumer products.
	- ≥This unit is designed for use in the United States of America. Sale or use of this product in other countries may violate local laws.
	- ≥Ce appareil est conçu pour être utilisé aux États-Unis d'Amérique. La vente ou l'emploi de cet appareil dans certains autres pays peut constituer une infraction à la législation locale.
	- ≥Esta unidad fue elaborada para uso en los Estados Unidos de América. La venta o el empleo de este producto en ciertos países puede constituir violación de la legislación local.
	- ●この製品は、日本国外での使用を目的として設計されており、日本国内での使用は法律違反 となります。従って、当社では日本国内においては原則として修理などのサービスは致しか ねます。

**Panasonic Consumer Electronics Company, Division of Matsushita Electric Corporation of America** One Panasonic Way, Secaucus, New Jersey 07094

#### **Panasonic Sales Company, Division of Matsushita Electric of Puerto Rico, Inc.** Ave. 65 de Infantería, Km. 9.5, San Gabriel Industrial Park Carolina, Puerto Rico 00985